# 富士テストビームライン 磁場制御プログラム 操作マニュアル

Ver. 2.55

# 平成 20 年 3 月 12 日

稲葉 基 inaba@a.tsukuba-tech.ac.jp

筑波技術大学

目次

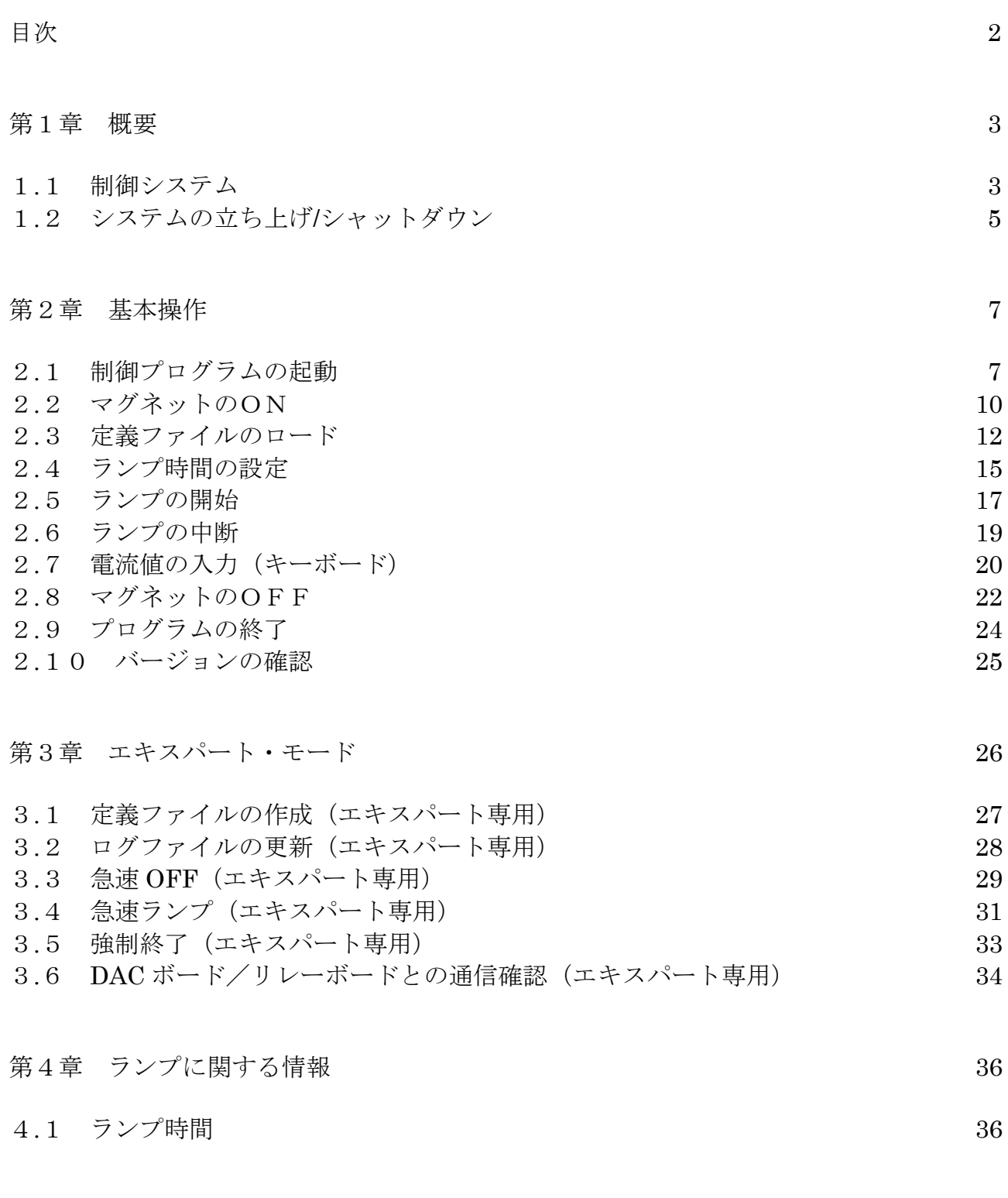

第5章 最後に 37

#### 第1章 概要

#### 1.1 制御システム

富士テストビームライン (FTBL) の磁場制御システムは、図1.1に示されるように, 12 個のマグネットと 12 個の電源, および制御用コンピュータによって構成されている. 制御 用コンピュータは、3つの絶縁型 DAC ボードと1つのリレーボードを搭載しており、端子 台を介してそれぞれの電源と接続されている.制御プログラムは,この制御用コンピュータ 上で動作している.

B1L, B1S, Q1, Q2, B2, B3, B4 と呼ばれる7個のマグネットは, ビームシャッター の KEKB ビームライン側に設定されており, Q3, B5L, B6L, Q4, B7L と呼ばれる5つの マグネットは,ビームシャッターの実験エリア側に設置されている.そして,DAC ボードお よびリレーボードを内蔵した制御用コンピュータと電源は、実験ホールの B4 (最下階) に設 置されている.この制御用コンピュータは,B3 のコントロールルームに設置したコンピュー タ (Windows XP) からリモート操作することもできる.

電源は,絶縁型 DAC ボードから出力される制御電圧に基づいて電流を発生させ,マグネ ットに供給する. また, Q1 用および Q2 用以外の 10 個の電源は, リレーボードの開閉によ り、リセット/ON/OFF 動作をおこなう. 電源投入時またはインターロック作動時からの 回復には,リセット動作を必要とする.Q1 用および Q2 用の電源は,他の 10 個の電源とは 種類が異なり, ON/OFF 動作のみである (注1).

絶縁型 DAC ボードは, Interface 社の PCI-3347 で、バスおよび各チャネル間が絶縁され た4チャネルの 16 ビット DAC である. また、リレーボードは、Interface 社の PCI-2512C で,32 個のリレー(1a 接点)を持つ.DAC ボードおよびリレーボードは,コンピュータの PCI スロット上に取り付けてある.DAC ボードおよびリレーボードの出力チャネルとそれぞ れのマグネット用電源の接続は、表1.1のようになっている. DAC ボードの ID は,

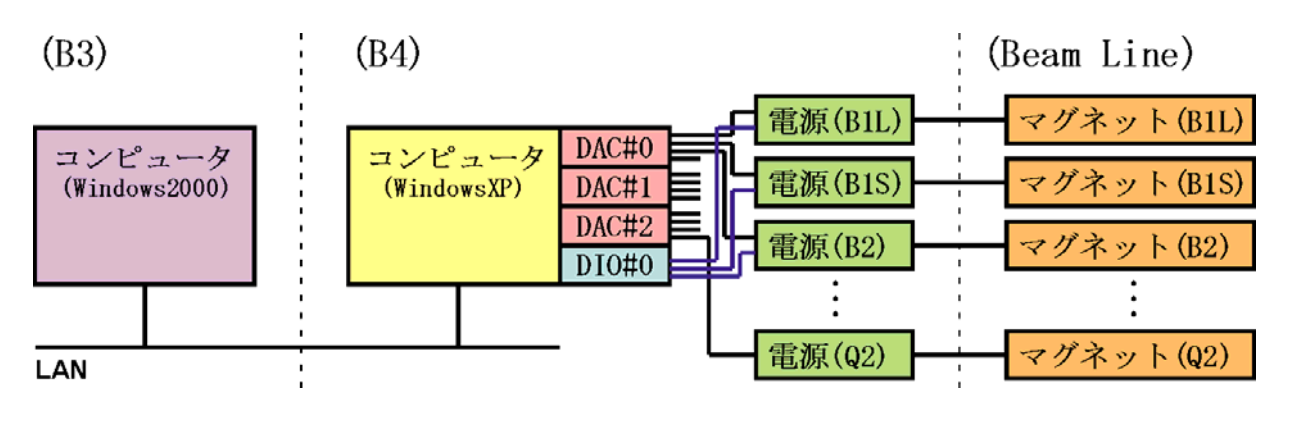

図1.1 磁場制御システム

| マグネット電源          | 制御電圧             | リセット             | ON                          | <b>OFF</b>        |  |
|------------------|------------------|------------------|-----------------------------|-------------------|--|
| Q3               | DAC#0, $Ch.0$    | $DIO#0$ , $Ch.0$ | $DIO#0$ , $Ch.10$           | $DIO#0$ , $Ch.20$ |  |
| B <sub>1</sub> S | DAC#0, $Ch.1$    | $DIO#0$ , $Ch.1$ | $DIO#0$ , $Ch.11$           | $DIO#0$ , $Ch.21$ |  |
| B2               | DAC#0, $Ch.2$    | $DIO#0$ , $Ch.2$ | $DIO#0$ , $Ch.12$           | $DIO#0$ , $Ch.22$ |  |
| B <sub>3</sub>   | DAC#0, $Ch.3$    | $DIO#0$ , $Ch.3$ | $DIO#0$ , $Ch.13$           | $DIO#0$ , $Ch.23$ |  |
| <b>B</b> 4       | $DAC#1$ , $Ch.0$ | $DIO#0$ , $Ch.4$ | $DIO#0$ , $Ch.14$           | $DIO#0$ , $Ch.24$ |  |
| $Q_4$            | $DAC#1$ , $Ch.1$ | $DIO#0$ , $Ch.5$ | $ DIO\#0, Ch.15$            | $DIO#0$ , $Ch.25$ |  |
| B1L              | DAC#1, $Ch.2$    | $DIO#0$ , $Ch.6$ | DIO#0, Ch.16                | $DIO#0$ , $Ch.26$ |  |
| B5L              | DAC#1, $Ch.3$    | $DIO#0$ , $Ch.7$ | $DIO#0$ , $Ch.17$           | $DIO#0$ , $Ch.27$ |  |
| B6L              | DAC#2, $Ch.0$    | $DIO#0$ , $Ch.8$ | DIO#0, Ch.18                | $DIO#0$ , $Ch.28$ |  |
| B7L              | DAC#2, $Ch.1$    | $DIO#0$ , $Ch.9$ | DIO#0, Ch.19   DIO#0, Ch.29 |                   |  |
| Q1               | DAC#2, $Ch.2$    |                  | (DIO#0, Ch.30) (注2)         |                   |  |
| Q2               | DAC#2, $Ch.3$    |                  | (DIO#0, Ch.31) (注2)         |                   |  |

表1.1 DAC ボード/リレーボードと電源の接続

表1.2 DAC ボード/リレーボードの ID と識別名称

| ボード名称 | 16 進スイッチ | ID     | 識別名称    | 型番        |
|-------|----------|--------|---------|-----------|
| DAC#0 |          | RSW1:1 | FBIDA1  | PCI-3347  |
| DAC#1 |          | RSW1:2 | FBIDA2  | PCI-3347  |
| DAC#2 |          | RSW1:3 | FBIDA3  | PCI-3347  |
| DIO#0 |          | RSW1:4 | FRIDIO1 | PCI-2512C |

- (注1) 2007 年 11 月現在,Q1 用および Q2 用の電源は,リレーボードによる ON/OFF 制御はされていない(制御電圧供給のみである).
- (注2) 2007 年 11 月現在,Q1 用および Q2 用の電源とリレーボードとは接続されてい ない.

1.2 システムの立ち上げ/シャットダウン

 コールドスタートから目標の電流値までマグネットをランプするための制御システムおよ び制御プログラムの基本操作は,図1.2のようになっている.また,マグネットを OFF に する操作は,図1.3および図1.4のようになっている.

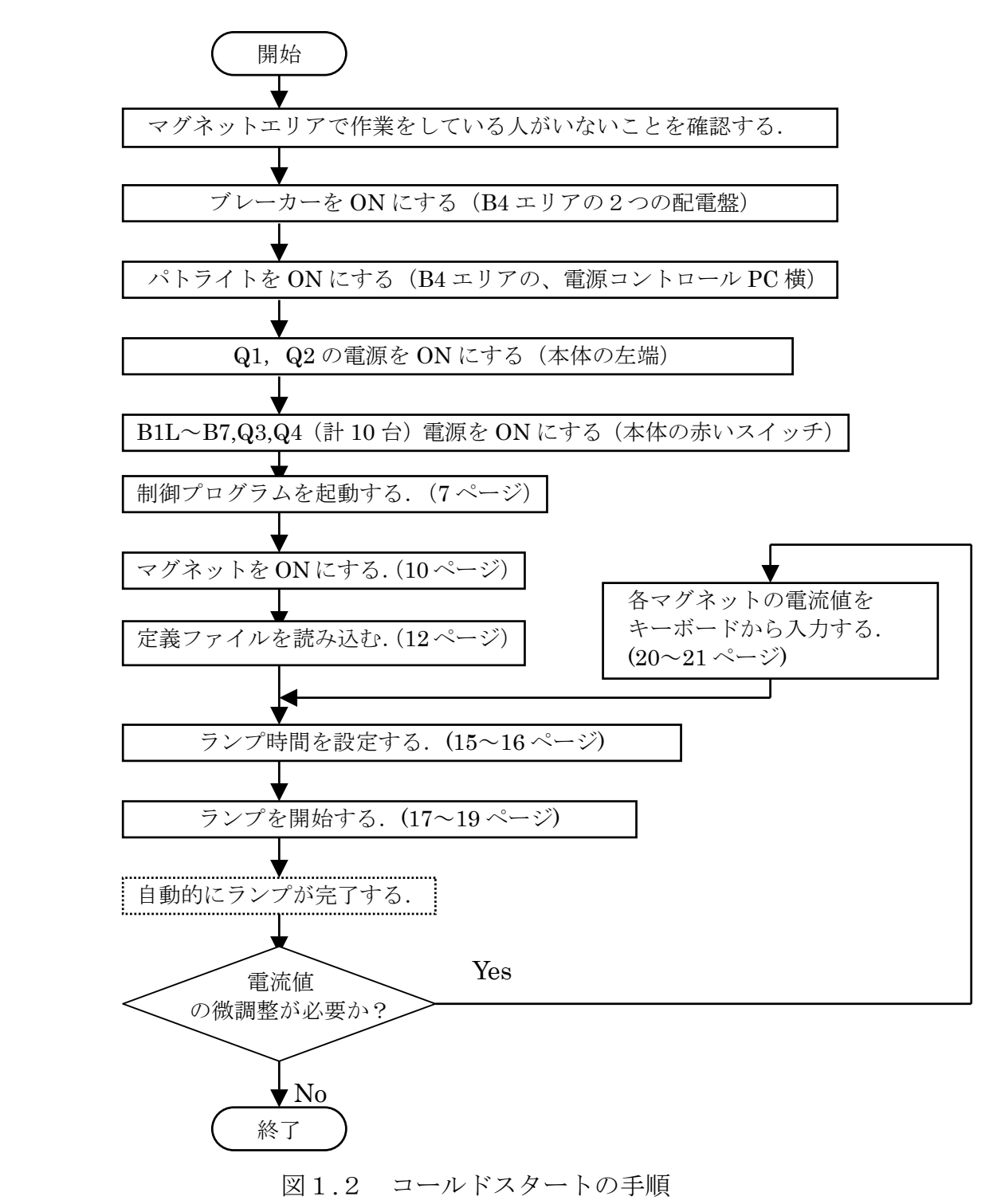

<通常の OFF/シャットダウン操作> <非常時の急速 OFF 操作>

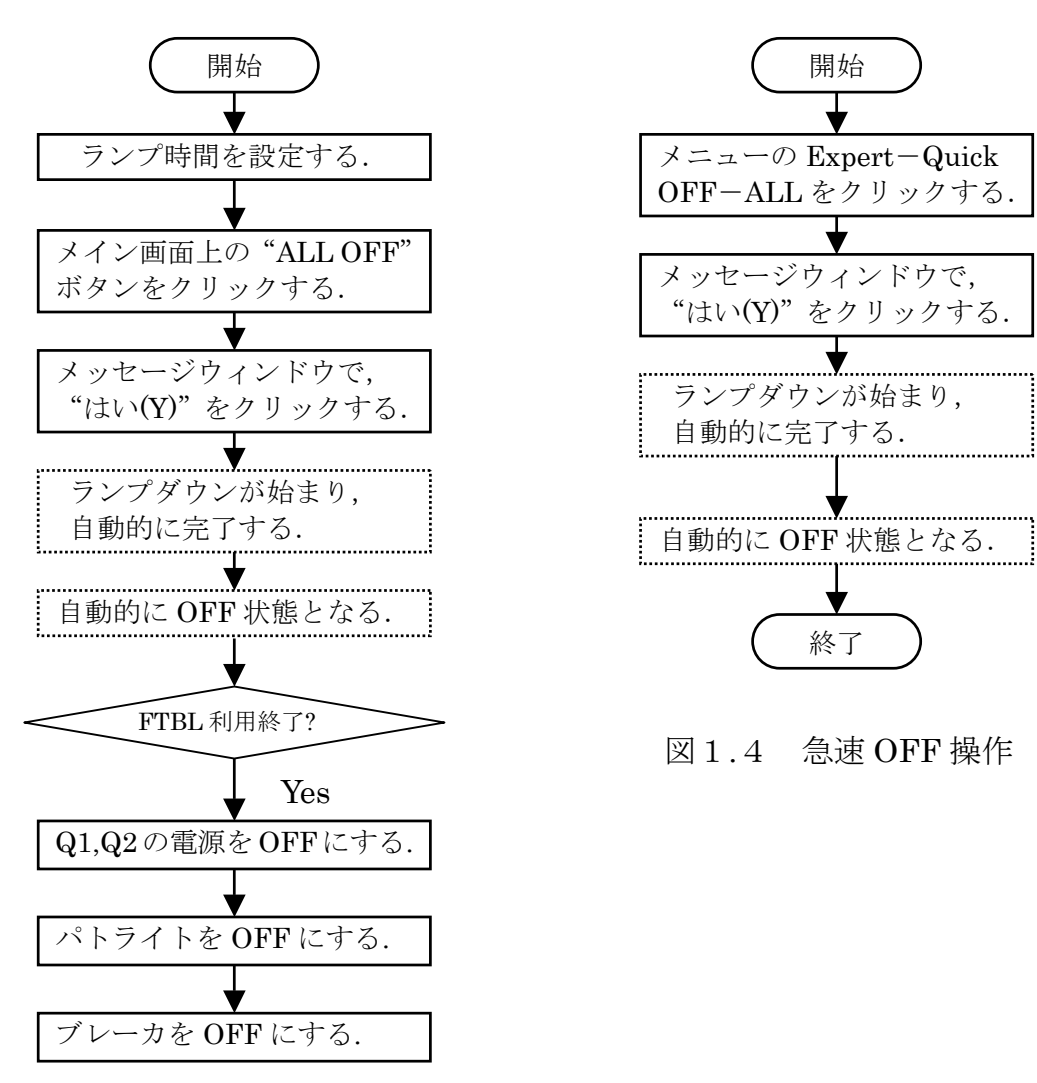

図1.3 OFF/シャットダウン操作

(注意)ビームがあるときの急速 OFF 操作は,KEKB ビームラインへ影響を 及ぼしかねないので, 必ず KCG (内線 5300) に連絡を取ること.

電源火災などの緊急時には、B4 電源付近にある "非常スイッチ"を押すことにより、 全ての電源を瞬時に落とすことができる。

#### 第2章 基本操作

ここでは、磁場を制御するための基本操作について説明する. KEKB ビームラインへ影響 が少なくなるように制御プログラムを開発しているが,特にビームシャッターの KEKB ビー ムライン側の磁場を変更させる場合には,KCG(内線 5300)に確認をとってから操作する こと,

2.1 制御プログラムの起動

制御用コンピュータのデスクトップ上にある "Fuji MC02.exe" (またはそのショートカッ ト)をダブルクリックし,制御プログラムを起動する.

制御プログラムを起動すると,自動的にログファイルが用意され,制御用コンピュータの PCI スロットに搭載された3つの絶縁型 DAC ボードおよび1つのリレーボードとの通信を 開始して,電源のリセットをおこなう(図2.1参照).電源のリセットに要する時間は,約 1秒である. Q1 用および Q2 用の電源は、リセットを必要としないので、そのまま OFF 状 態へ移行する.

(補足情報)電源のリセットが必要な場合:

電源のリセットが必要なのは,電源投入時(パワーリサイクルを含む)と,インターロッ クが作動したときである.特定の電源のみリセットしたい場合には,制御プログラムを終了 せずに,メニューの Remote-Reset から個々のマグネットの名前をクリックすることで,特 定の電源のみをリセットすることができる.また,Remote-Reset-ALL をクリックすると, 全てのマグネットのリセットをおこなう(図2.2参照).

なお、マグネットに電流を流しているときにリセットをおこなうことはできない. マグネ ットに電流を流しているときにインターロックが作動し,そこから復帰させたい場合などに は,まずランプ時間を設定し(図2.3参照,ランプ時間の設定に関しては第2.4章参照), Remote-Reset-ALL もしくは個々のマグネットの名前をクリックすると(図2.4参照), 自動的に全てもしくは特性のマグネットをランプダウンさせてからリセット動作へと移る.

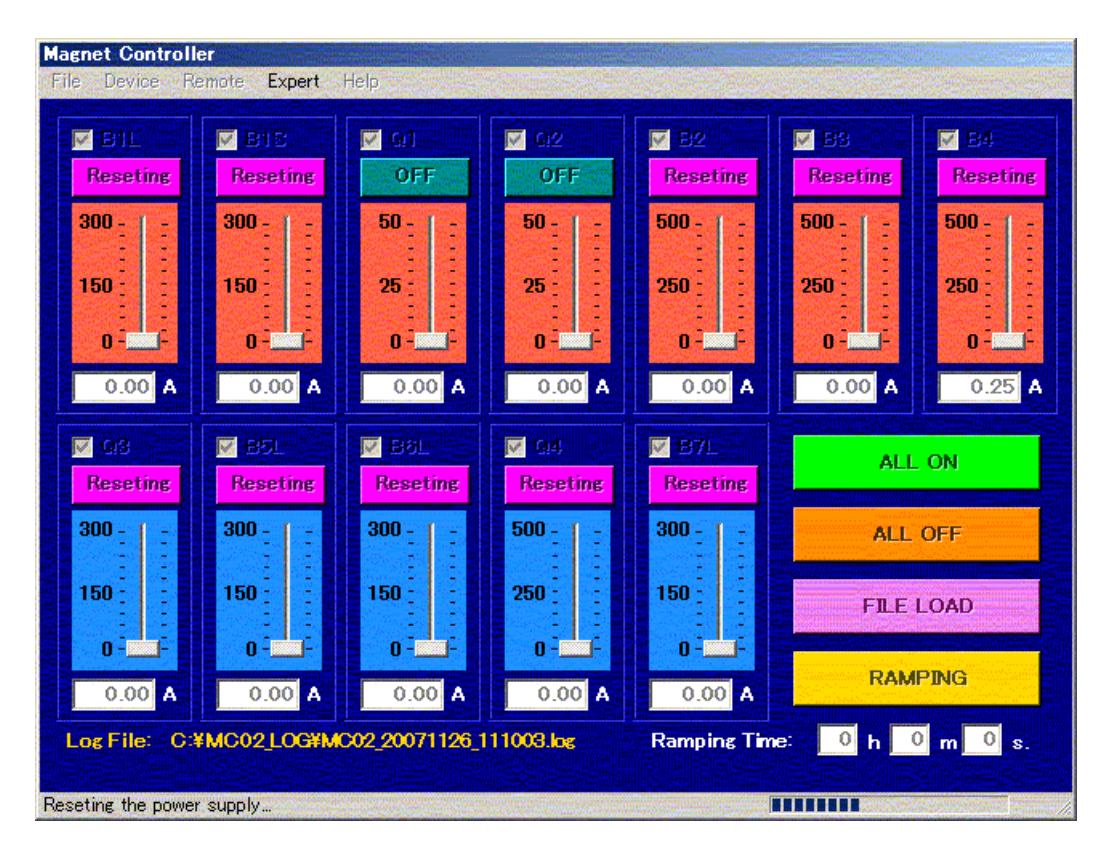

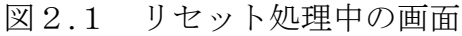

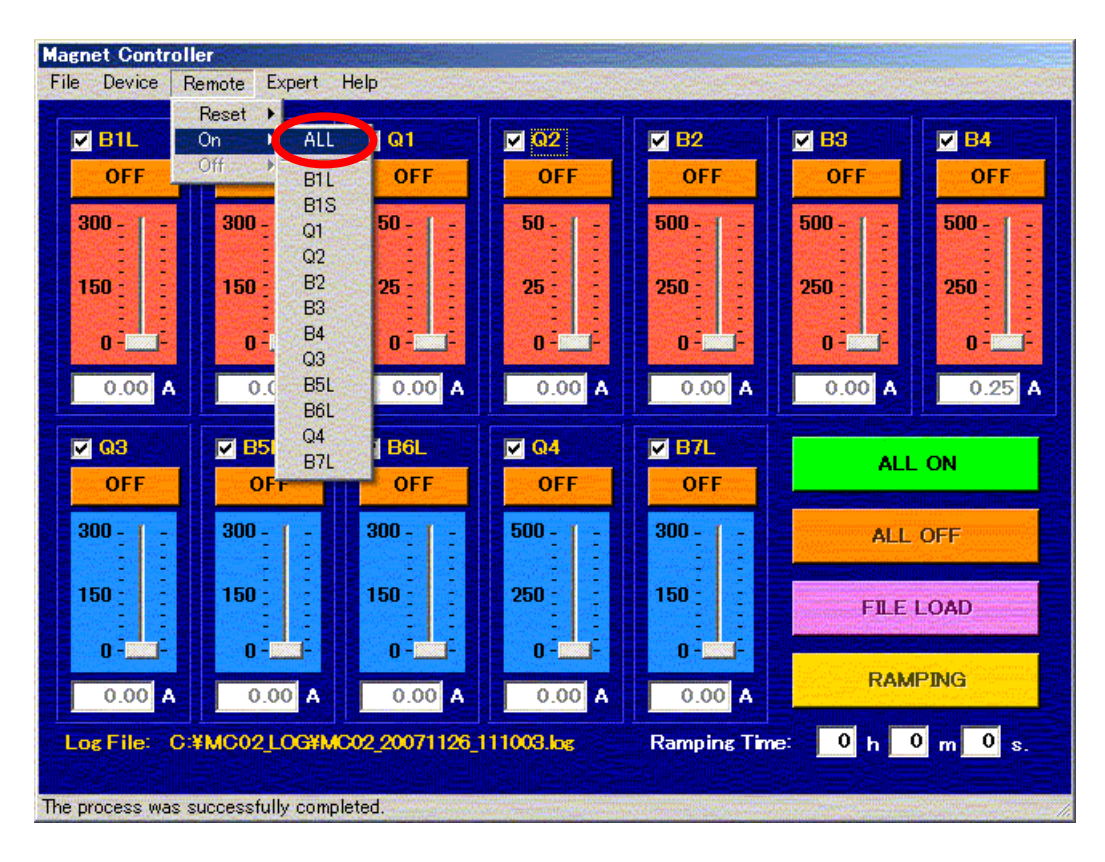

図2.2 個別リセット操作(必要時のみ)

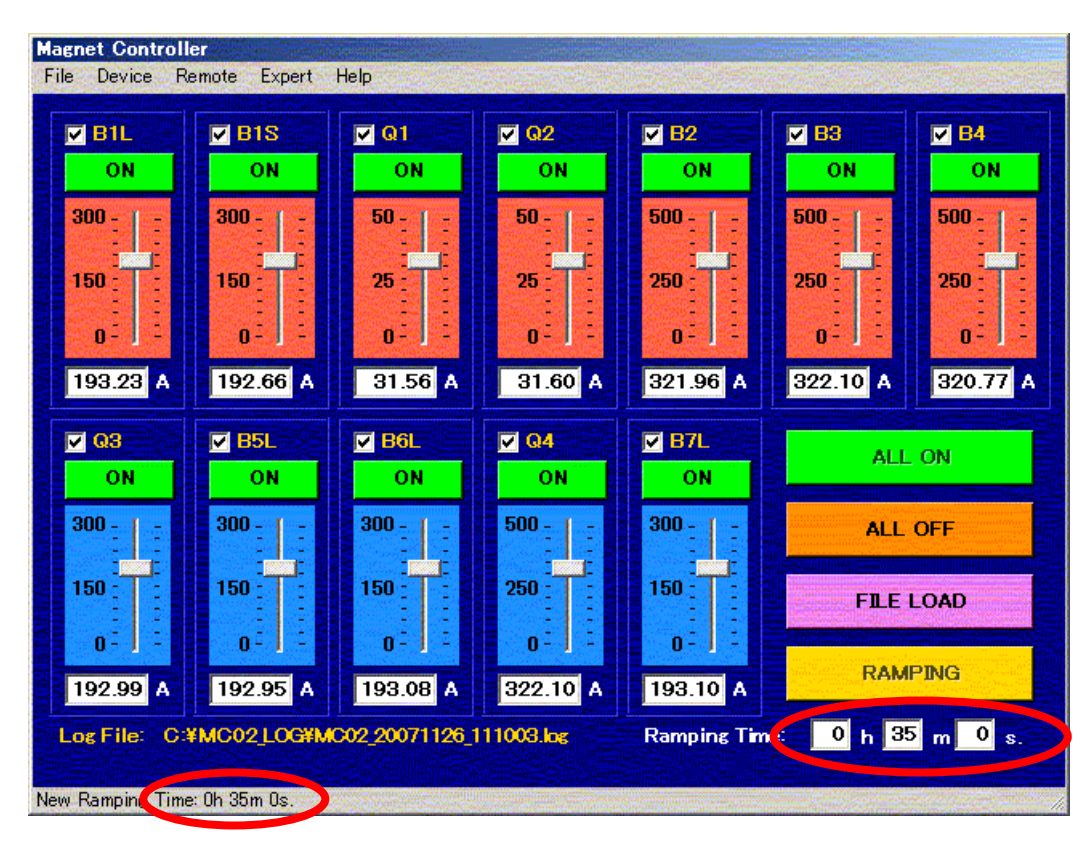

図2.3 リセットのためのランプ時間の設定(必要時のみ)

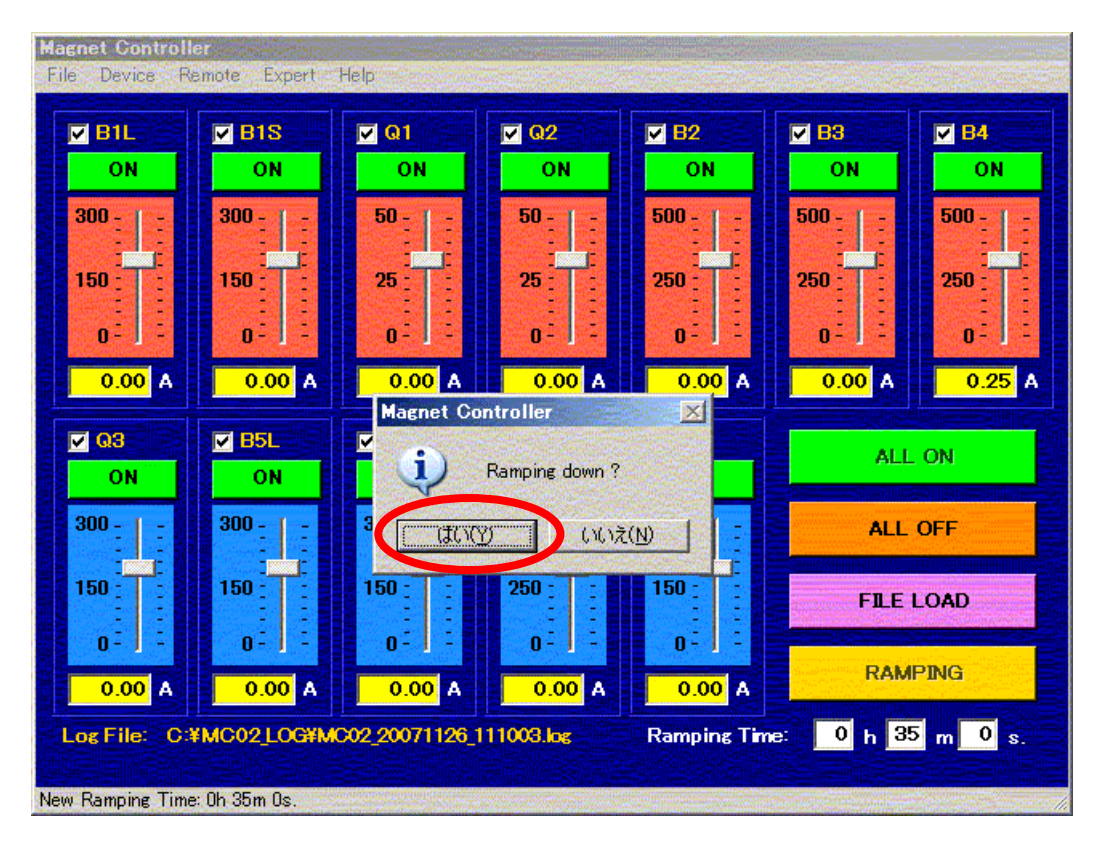

図2.4 リセット操作の確認画面(必要時のみ)

#### 2.2 マグネットのON

電源のリセットが完了すると,図2.5のような画面となり,マグネットを ON にできる状 態となる.マグネットを ON にする方法は3つある.全てのマグネットをまとめて ON にす るには,メイン画面上の"ALL ON"ボタンをクリックするか(図2.5参照),メニューの Remote-On から ALL をクリックする(図2.6参照).また,個々のマグネットを ON にす るには,メイン画面上のそれぞれのマグネットの OFF ボタンをクリックするか,メニュー の Remote-On からそれぞれのマグネットの名前をクリックする.

ON 操作をおこなうと, Q1 と Q2 はすぐに ON になるが, 他のマグネットは Enabling と 表示され、処理に約1秒間を要する(図2.7参照).

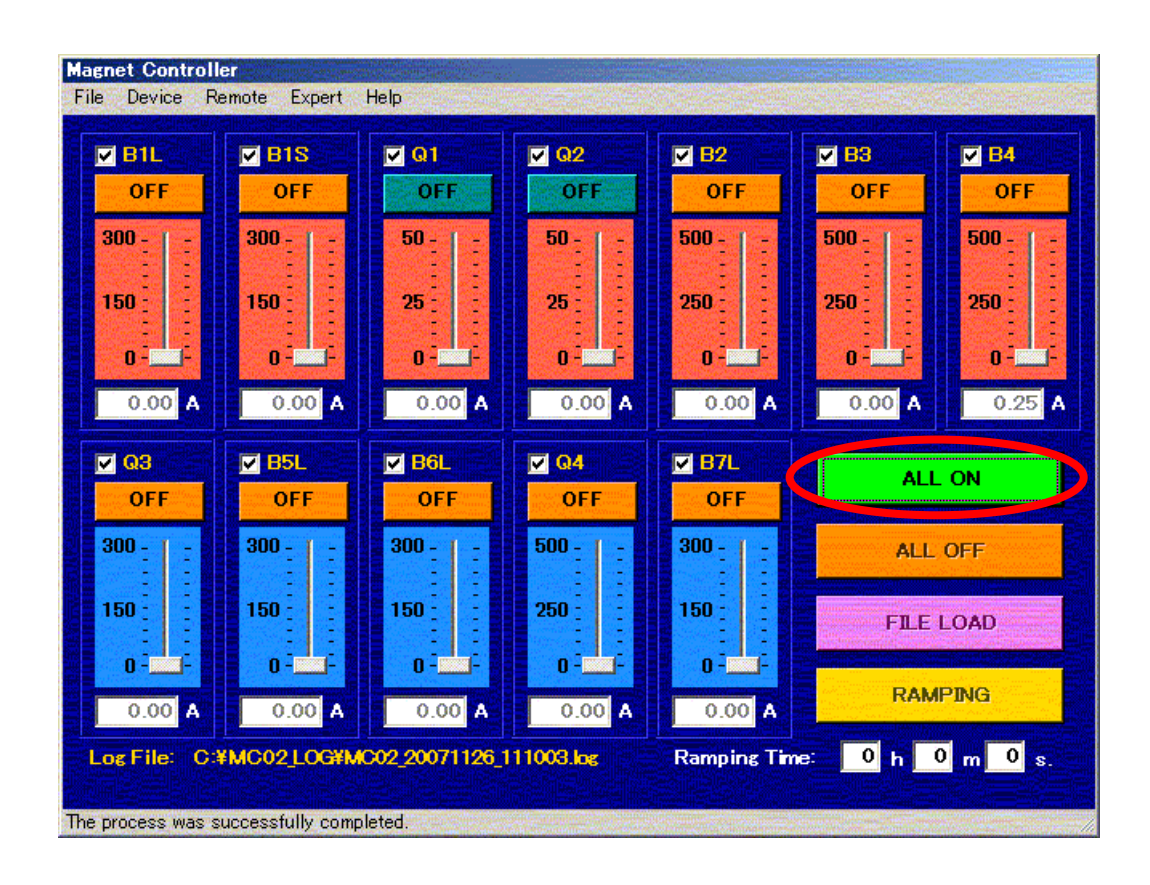

図2.5 マグネットのON (メイン画面上のボタン)

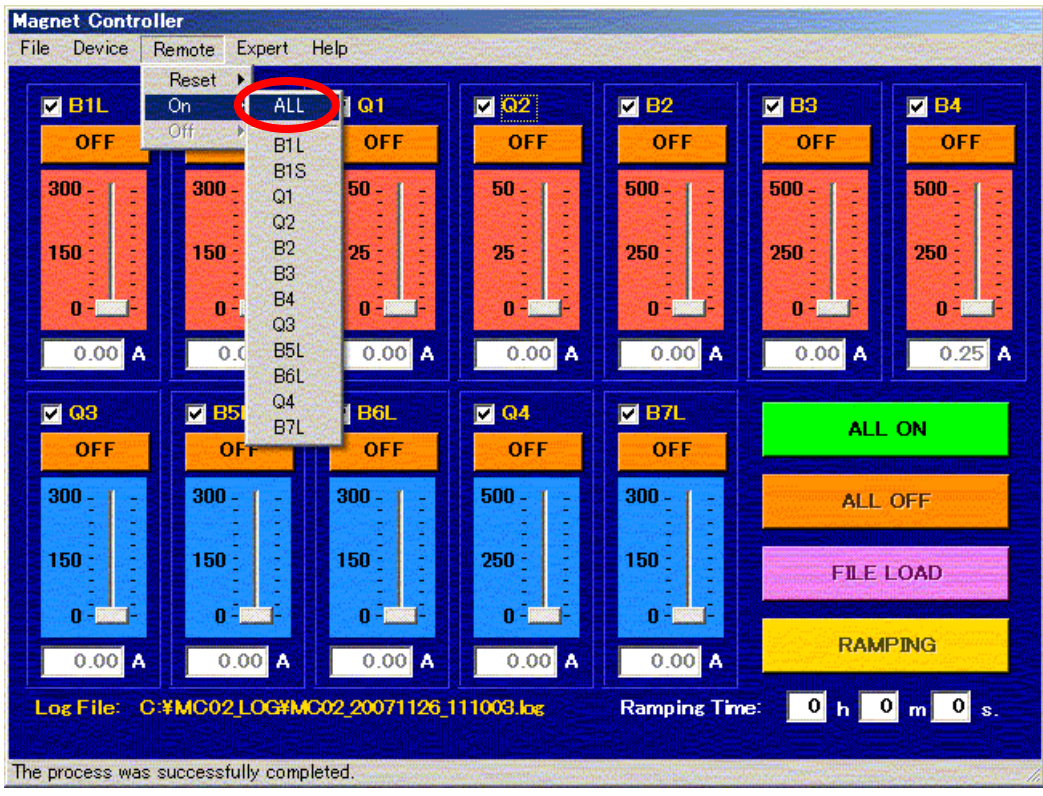

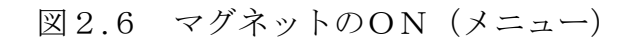

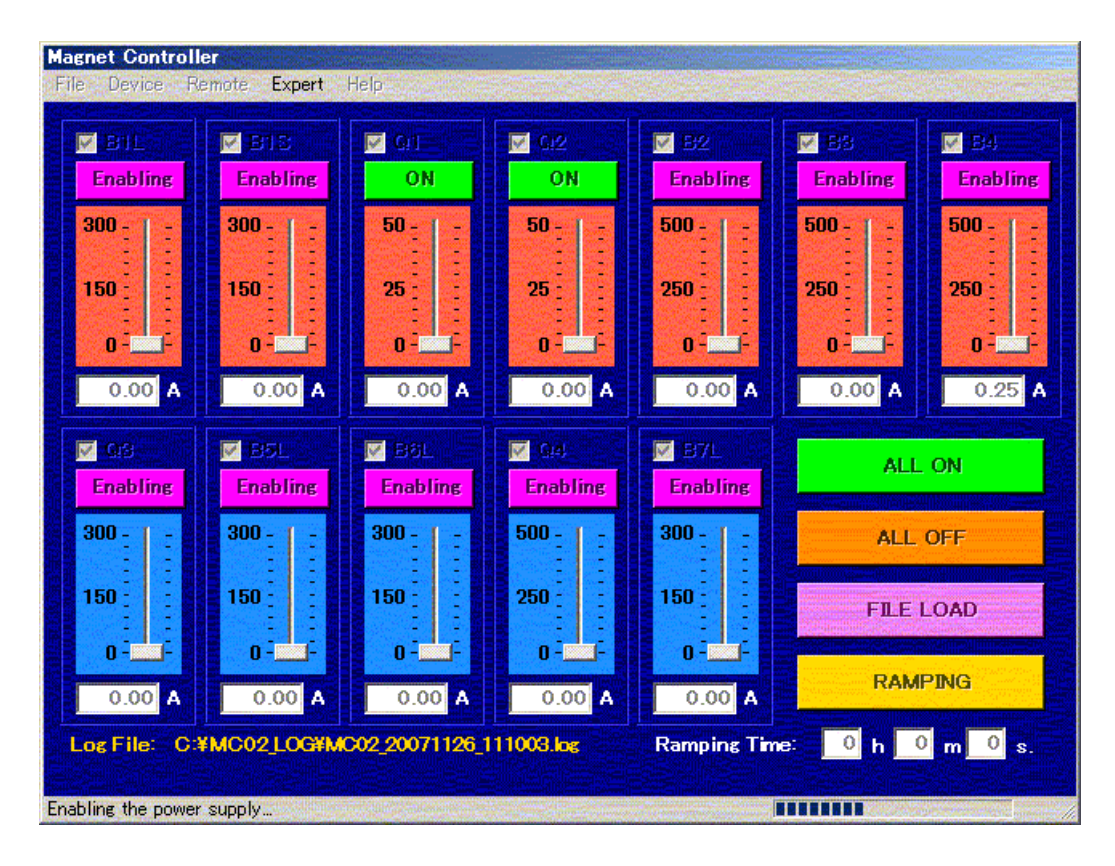

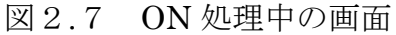

#### 2.3 定義ファイルのロード

ON 処理が完了すると、図2.8のような画面となり、各マグネットに電流値を設定できる 状態となる.電流値の設定方法は2つある.1つは,各マグネットの電流値が書き込まれた 定義ファイル (Beam Profile) を読み込む方法である. メイン画面上の "FILE LOAD" ボ タンをクリックするか(図2.8参照),メニューの File-Open をクリックすると(図2.9 参照),定義ファイルの選択画面が現れる(図2.10参照).定義ファイルの拡張子は"mcf", フォルダのパスは"C:¥MC02\_DATA"である.目的の定義ファイルを選択して"開く(O)" をクリックすると,メイン画面のそれぞれのテキストボックスに電流値が入って,その背景 が黄色くなり, 確認のためのメッセージウィンドウが現れるので, "はい(Y)"をクリックす る(図2.11参照).ここで,"はい(Y)"をクリックしても,次のステップ(ランプの開始) に進むまでは、ランプは始まらない.また、現在の電流値と同じ値を読み込んだ場合には. テキストボックスの背景は黄色くならない.電流値を変化させたくないマグネットがある場 合には,そのチェックボックスのチェックを外して,定義ファイルをロードすると良い.

各マグネットに電流値を設定するもう1つの方法は,キーボードから直接数値を打ち込む 方法である.この方法に関しては、第2.7章で取り上げる.

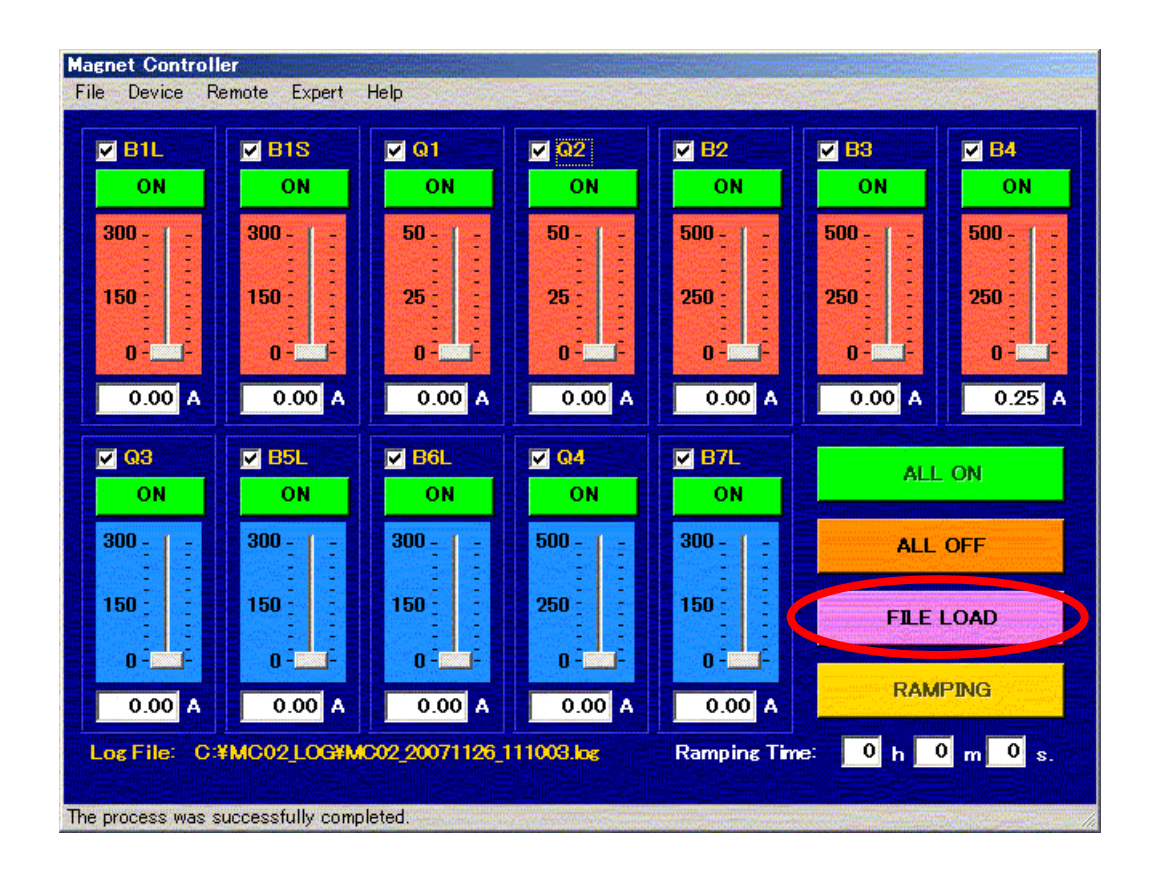

### 図2.8 定義ファイルのロード(メイン画面上のボタン)

| <b>Magnet Controller</b><br>Device<br>Remote<br>Expert<br>File<br>Help   |                                                                                |                                                                   |                                                                 |                                                                    |                                                                           |                                                                        |  |  |
|--------------------------------------------------------------------------|--------------------------------------------------------------------------------|-------------------------------------------------------------------|-----------------------------------------------------------------|--------------------------------------------------------------------|---------------------------------------------------------------------------|------------------------------------------------------------------------|--|--|
| Mont<br>Open<br><b>Update</b> Log<br>Exit<br>$150 -$<br>$0 - 1$<br>0.00A | $B$ <sub>B1S</sub><br>ON<br>$300 -$<br>$150 -$<br>$0 - 1$<br>0.00A             | $\blacksquare$ Q1<br>ON<br>$50 -$<br>$25 -$<br>$0 - 100$<br>0.00A | $\blacksquare$ Q2<br>ON<br>$50 -$<br>$25 -$<br>$n - 1$<br>0.00A | $B$ B <sub>2</sub><br>ON<br>$500 -$<br>$250 -$<br>$0 - 1$<br>0.00A | $\blacksquare$ B3<br>ON<br>$500 -$<br>250<br>$0 - 1$<br>0.00 <sub>A</sub> | $B$ <sub>B4</sub><br><b>ON</b><br>$500 -$<br>250<br>$0 - $<br>$0.25$ A |  |  |
| <b>Z</b> 63<br>ON                                                        | $B$ B <sub>5L</sub><br>ON                                                      | $B$ B6L<br>ON                                                     | $\blacksquare$ Q4<br>ON                                         | $B$ <sub>B7L</sub><br>ON                                           |                                                                           | <b>ALL ON</b>                                                          |  |  |
| $300 -$<br>$150 -$                                                       | $300 -$<br>150                                                                 | $300 -$<br>150                                                    | $500 -$<br>250                                                  | $300 -$<br>150                                                     | <b>ALL OFF</b>                                                            | <b>FILE LOAD</b>                                                       |  |  |
| $0 - 1$<br>0.00A                                                         | $0 - 1$<br>0.00 <sub>A</sub><br>Log File: C:¥MC02 LOG¥MC02 20071126 111003.log | $0 - $<br>0.00A                                                   | $0 - 1$ and $-1$<br>0.00 <sub>A</sub>                           | $0 - 1$<br>0.00A                                                   |                                                                           | <b>RAMPING</b><br>Ramping Time: 0 h 0 m 0 s.                           |  |  |
| The process was successfully completed.                                  |                                                                                |                                                                   |                                                                 |                                                                    |                                                                           |                                                                        |  |  |

図2.9 定義ファイルのロード (メニュー)

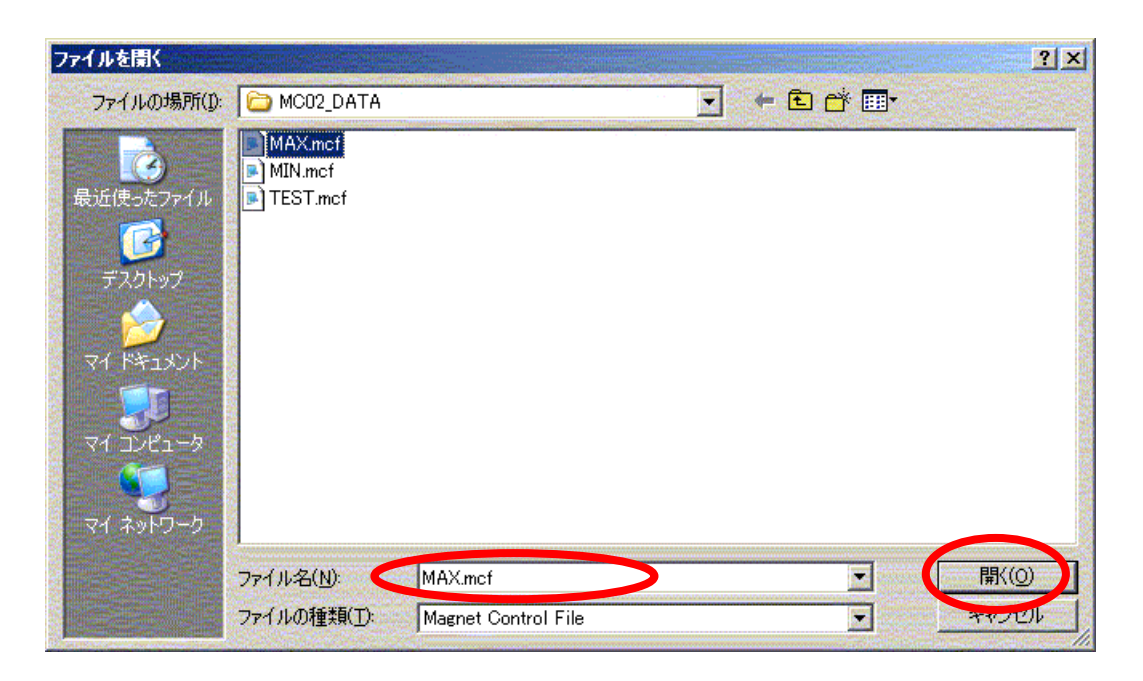

図2.10 定義ファイルの選択画面

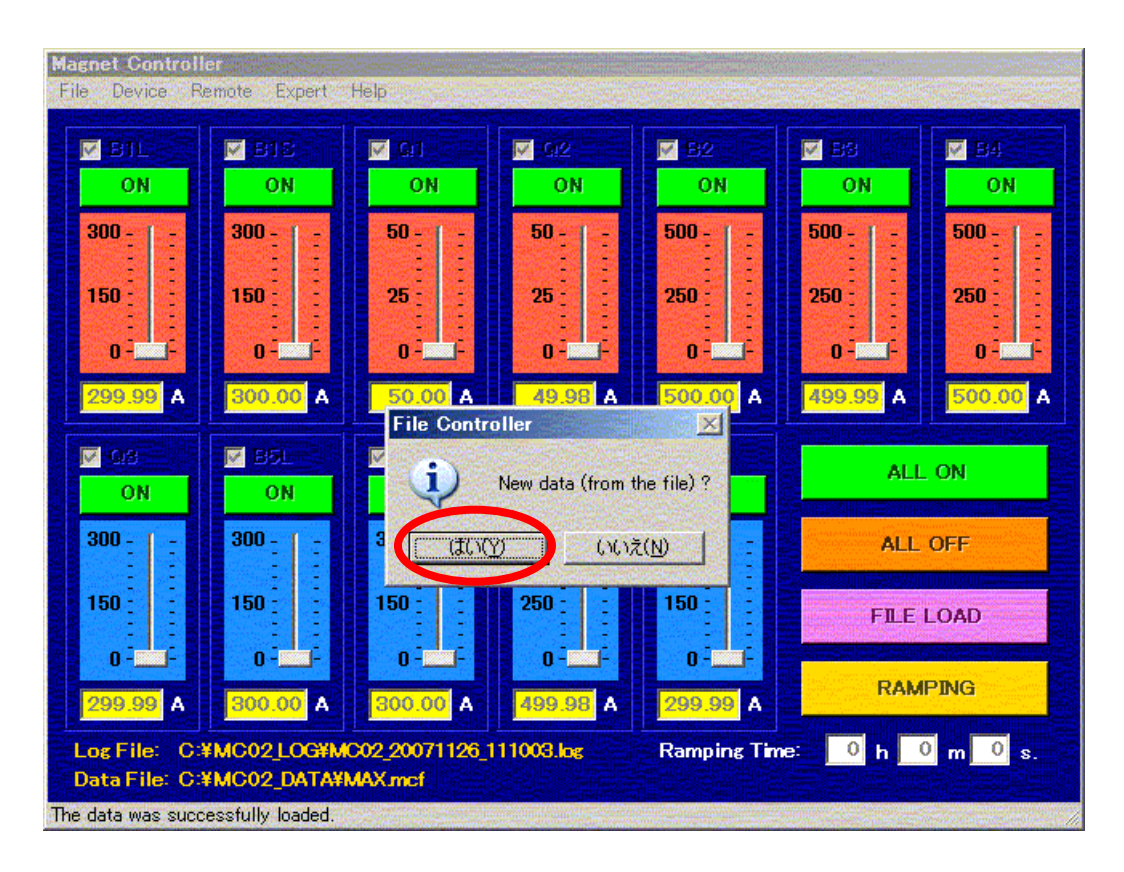

図2.11 定義ファイルの確認画面

#### 2.4 ランプ時間の設定

 それぞれのマグネットに新しい電流値が設定されると,図2.12のような画面となる.目 標の電流値が正しければ,ランプ時間(目標の電流値まで変化させるのに要する時間)を, 時間・分・秒それぞれキーボードから打ち込む(図2.12参照). 入力した時間は、入力し たテキストボックスだけでなく、図2.13のようにメイン画面の左下(ステータスバー)に も表示されるので、正しく設定されたかどうか確認することができる. メイン画面の左下に ランプ時間が表示されない,もしくは異なる時間が表示されている場合は,もう一度キーボ ードから数値の打ち込みをおこなう.

制御プログラム内部で,それぞれのマグネットごとに単位時間あたりの電流変化量の範囲 を決めており,この範囲を逸脱してランプ時間が設定された場合には(ランプが早すぎる, または遅すぎる場合には),ランプを開始した際に自動的にランプ時間が修正され,テキスト ボックスに新しいランプ時間が表示される.

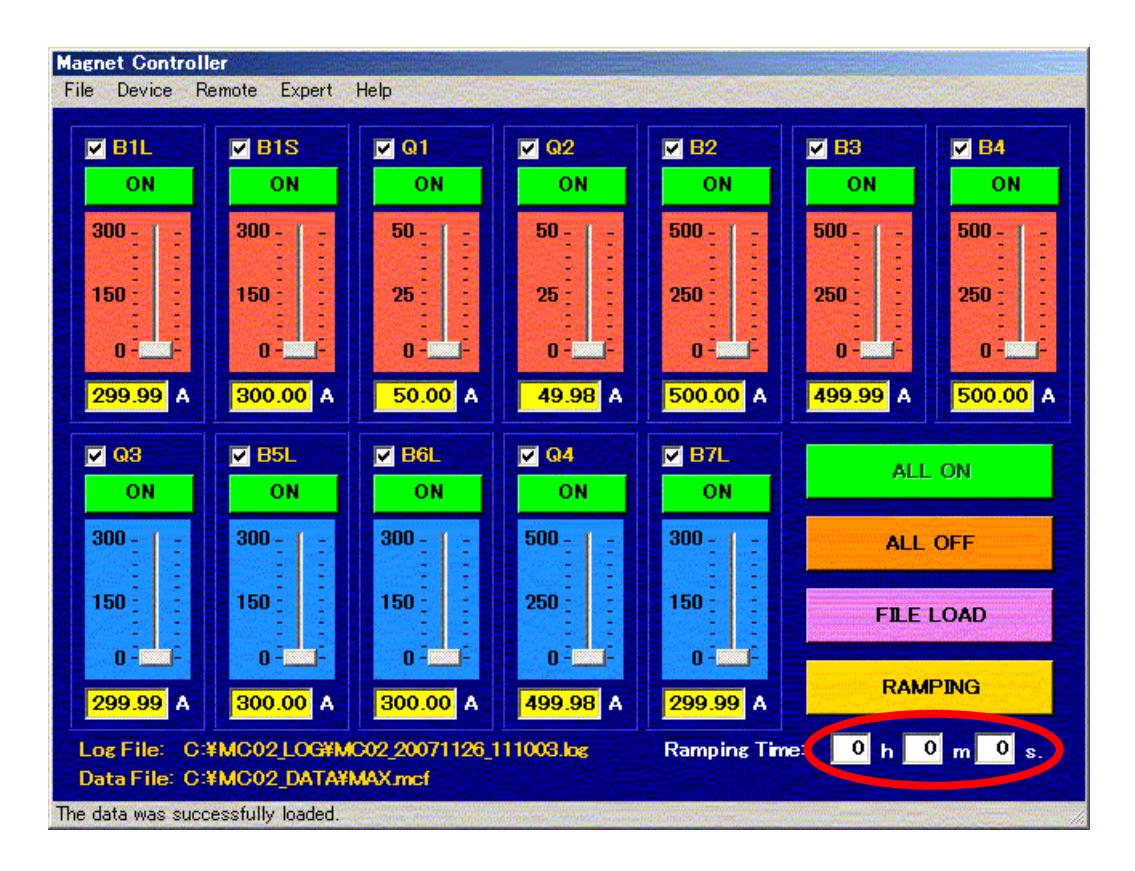

図2.12 ランプ時間の設定

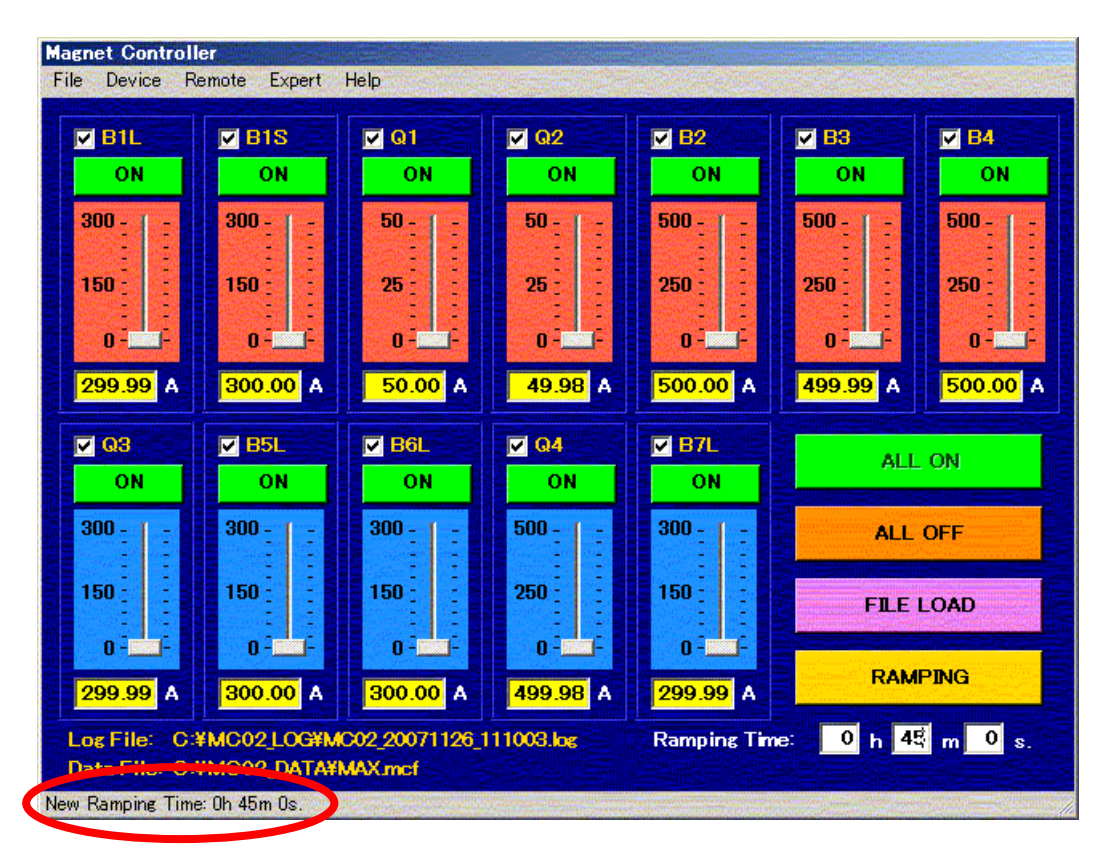

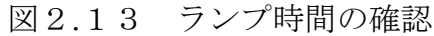

#### 2.5 ランプの開始

ランプ時間を設定したら,メイン画面上の"RAMPING"ボタンを押して,ランプを開始 する(図2.14参照).ランプ中は,図2.15のような画面となり,電流が変化していって いるマグネットは"Ramping"という黄色の表示に変わり、現在の電流値に応じて、トラッ クバーが上下する(OFF 状態もしくはチェックボックスのチェックが外されているマグネッ トは,ランプしない).また,画面右下には,プログレスバーおよび残り時間が表示される. 残り時間がゼロになると,それぞれのマグネットは,ほぼ同じタイミングでランプを完了 し、自動的に ON 状態(緑色)に戻る.

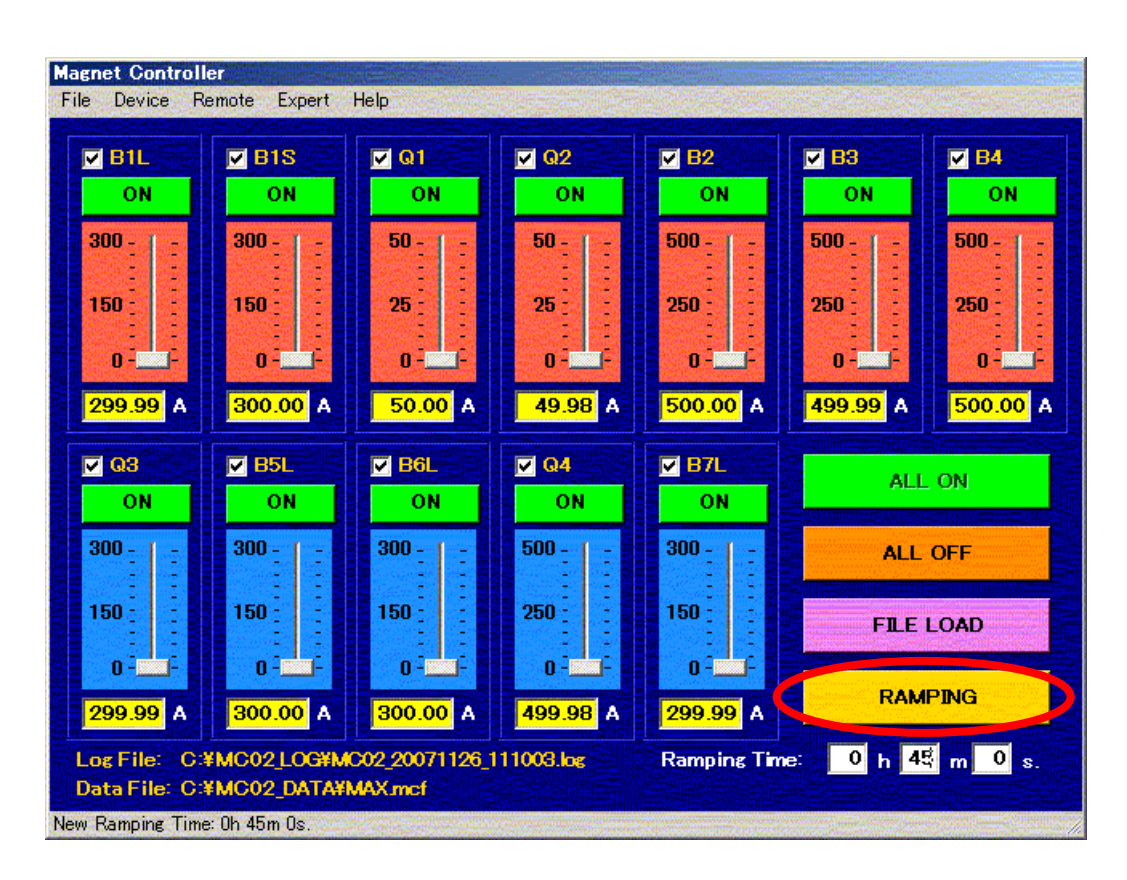

図2.14 ランプの開始

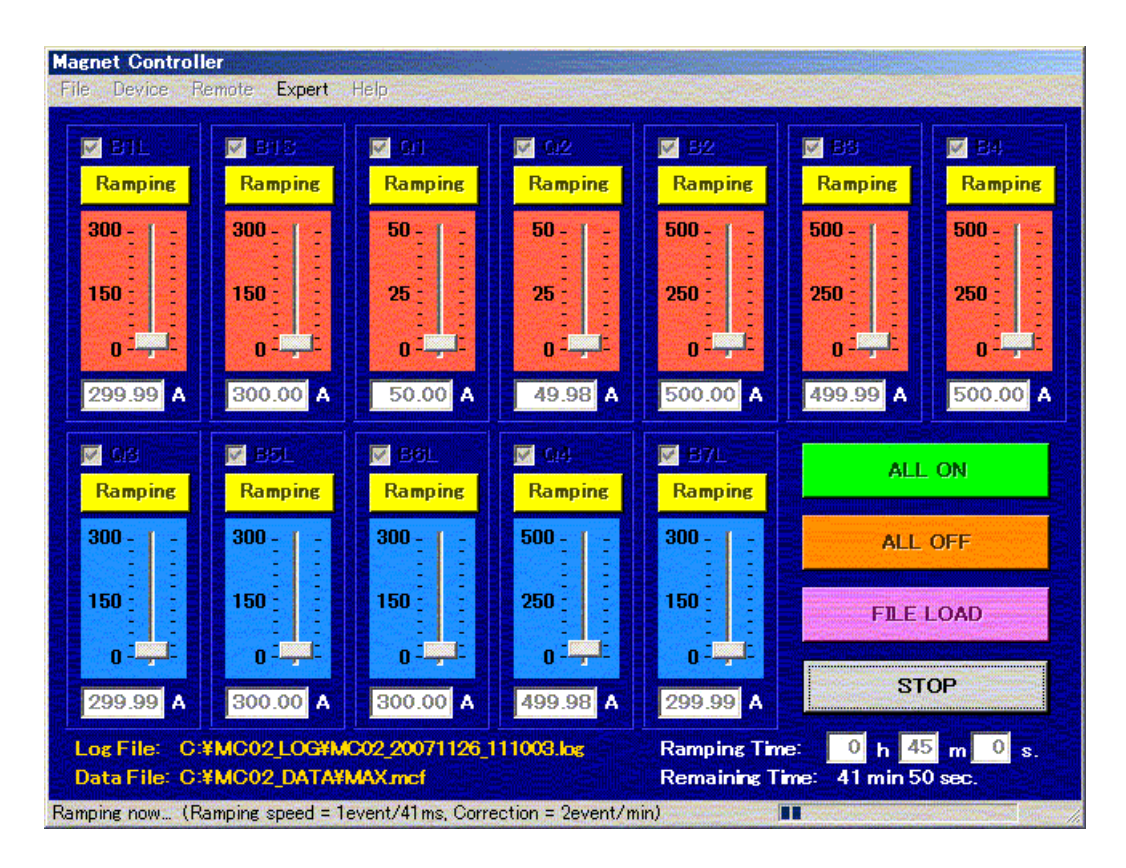

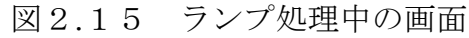

#### 2.6 ランプの中断

 電流が目標値に達すると,自動的にランプを完了して ON 状態へ戻るが,メイン画面上の "STOP"ボタンを押すことにより.ランプを中断させることができる(図2.16参照). "STOP"ボタンを押すと,遅くとも0.5秒以内にランプが停止し,ON 状態へ移行する. このとき、最初に設定した電流値はクリアされ、現在の電流値がそれぞれのマグネットのテ キストボックスに表示される(ランプを再開するには,目標の電流値を設定し直し,ランプ 時間を入力してから、"RAMPING"ボタンを押す必要がある.)

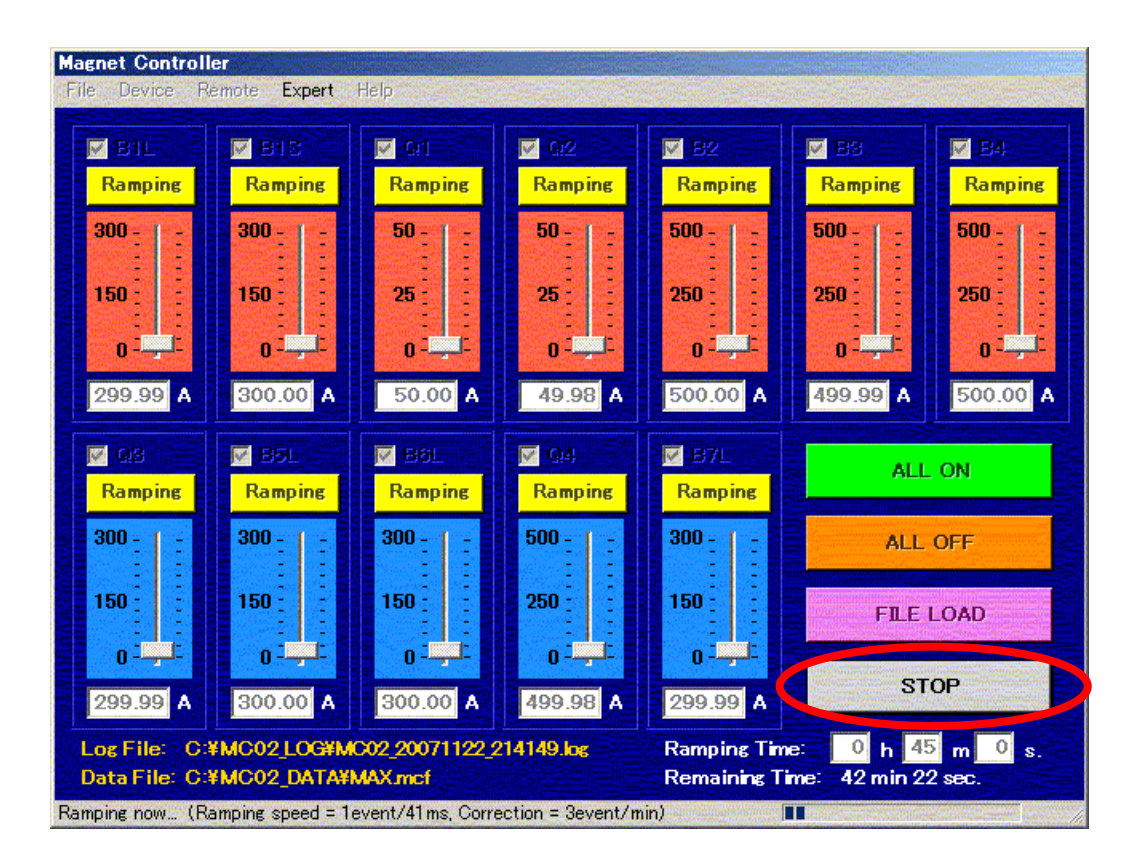

図2.16 ランプ中のメイン画面

#### 2.7 電流値の入力(キーボード)

 それぞれのマグネットの電流値を変更したい場合は,キーボードから電流値を直接入力す ることもできる.それぞれのテキストボックスにキーボードから数値を打ち込むと,その背 景が黄色くなり(図2.17参照),約1.5秒後に確認のためのメッセージウィンドウが現れ る(図2.18参照).ここで,"はい(Y)"をクリックすると,新しい電流値が設定される. "RAMPING"ボタンを押すまでランプは開始されないので,同じ要領で複数のマグネット に新しい電流値を設定することができる(図2.19参照).

新しい電流値を設定したら、ランプ時間を入力し(図2.19参照、ランプ時間に関しては 第2.4章参照), "RAMPING"ボタンを押すと、新しい電流値を設定したマグネットのみ, ランプが始まる.

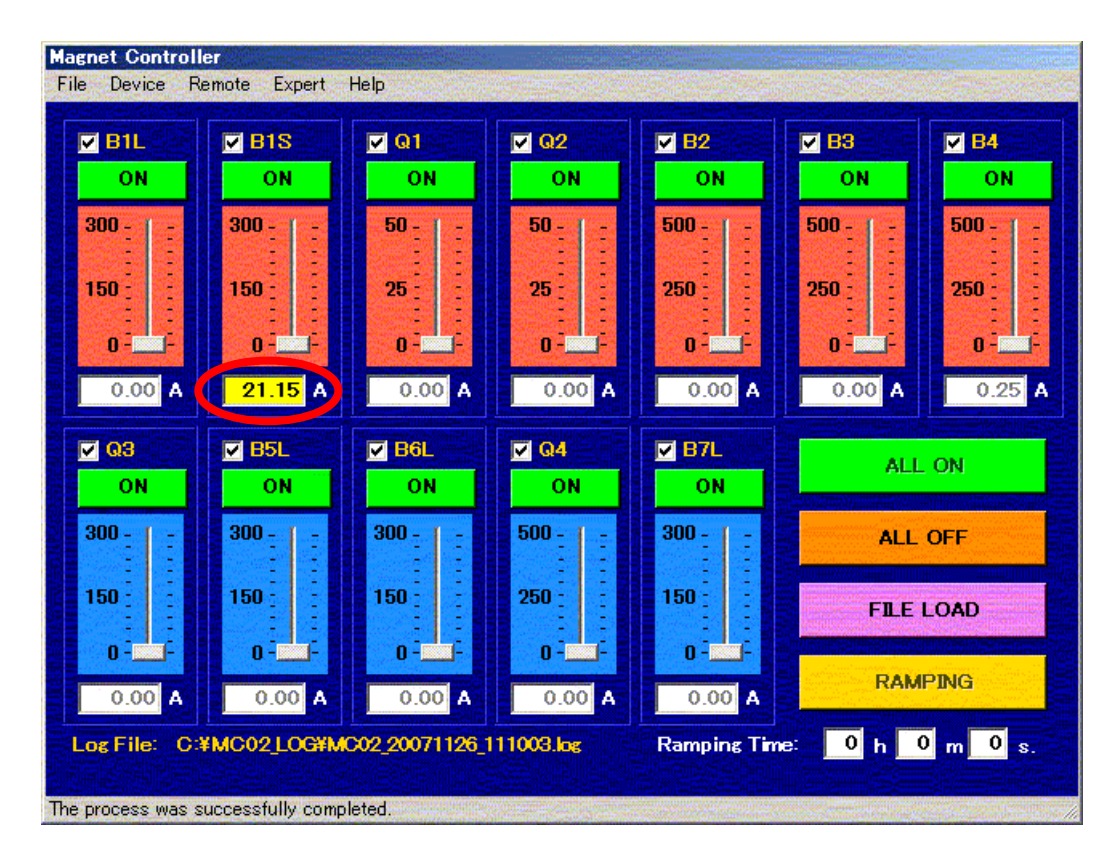

図2.17 電流値の設定(キーボード)

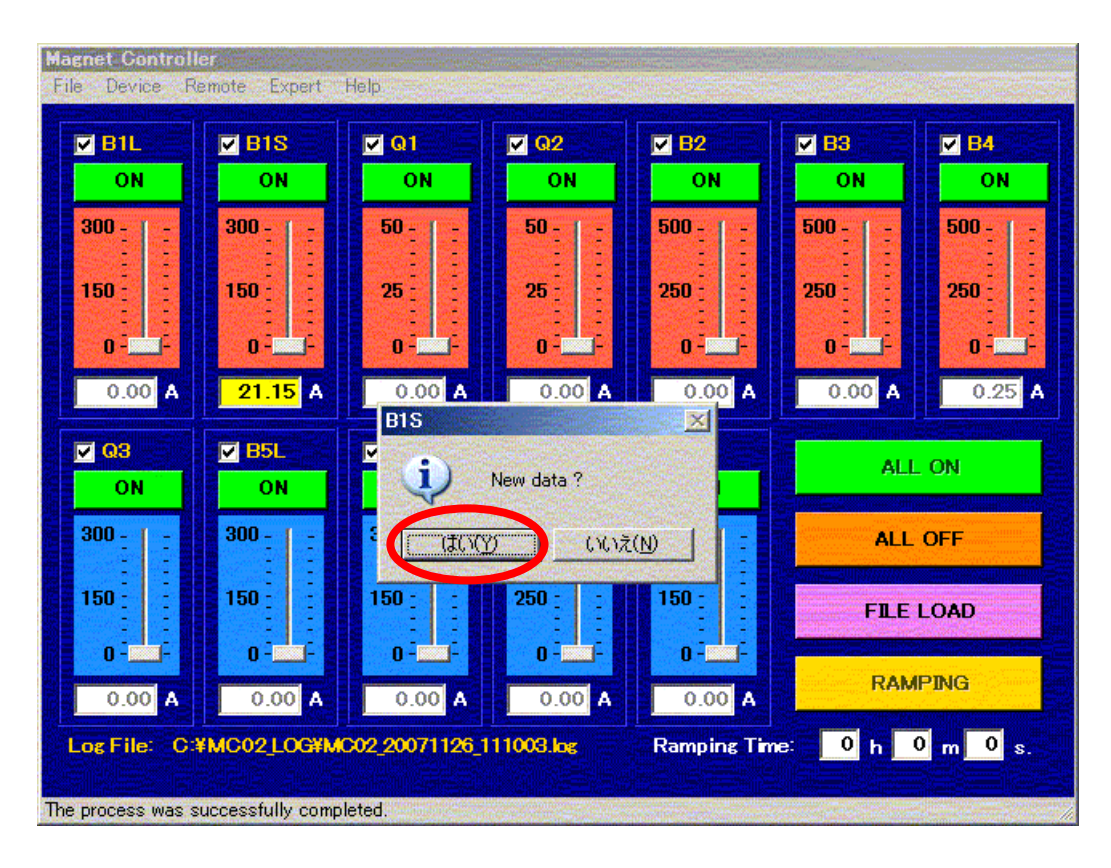

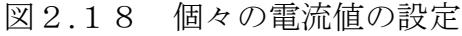

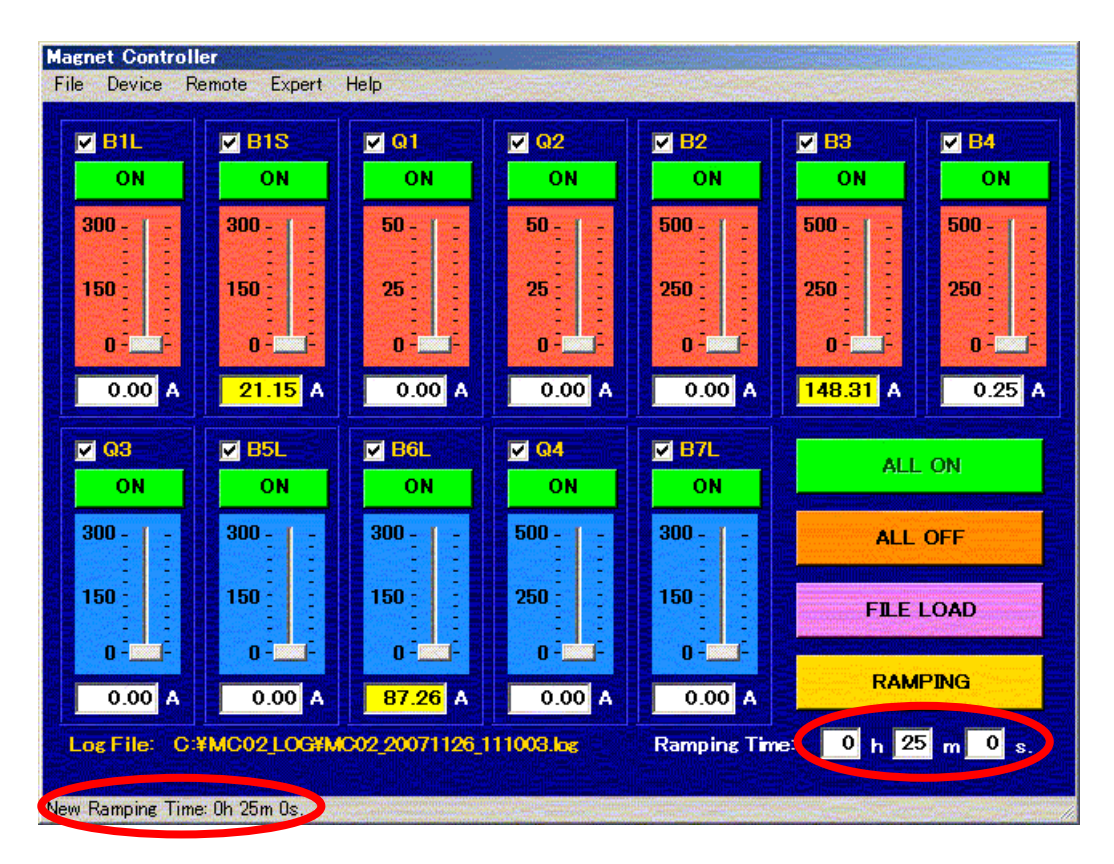

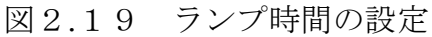

#### 2.8 マグネットのOFF

ON 操作と同様に,全てのマグネットを OFF する方法も2通りある.1つは,メイン画面 上の"ALL OFF"ボタンをクリックする方法である(図2.20参照).そして,もう1つは, メニューの Remote-Off-ALL をクリックする方法である(図2.21参照).B4 が 0.25[A] で,それ以外のマグネットが 0.00[A]であれば,そのまま OFF 処理へと進み,Q1 と Q2 は 直ちに OFF 状態に、他のマグネットは約1秒後に OFF 状態になる.

 一方,電流がゼロではないとき(B4 に 0.25[A]よりも大きな値,それ以外のマグネットに 0.00[A]よりも大きな値が表示されているとき)に上記の操作をおこなうと,図2.22のよ うにテキストボックスに 0.00[A]が入って,その背景が黄色くなり,メッセージウィンドウが 現れて,ランプダウンするかどうかきいてくるので,ランプ時間に問題がなければ,"はい(Y)" をクリックする(ランプ時間を変更したい場合は、"いいえ(N)"で抜けられる). "はい(Y)" をクリックすると,ランプダウンが始まり,電流がゼロになってから(B4 に関しては電源の 特性上, 0.25[A]が残る), 自動的に OFF 処理へと進む.

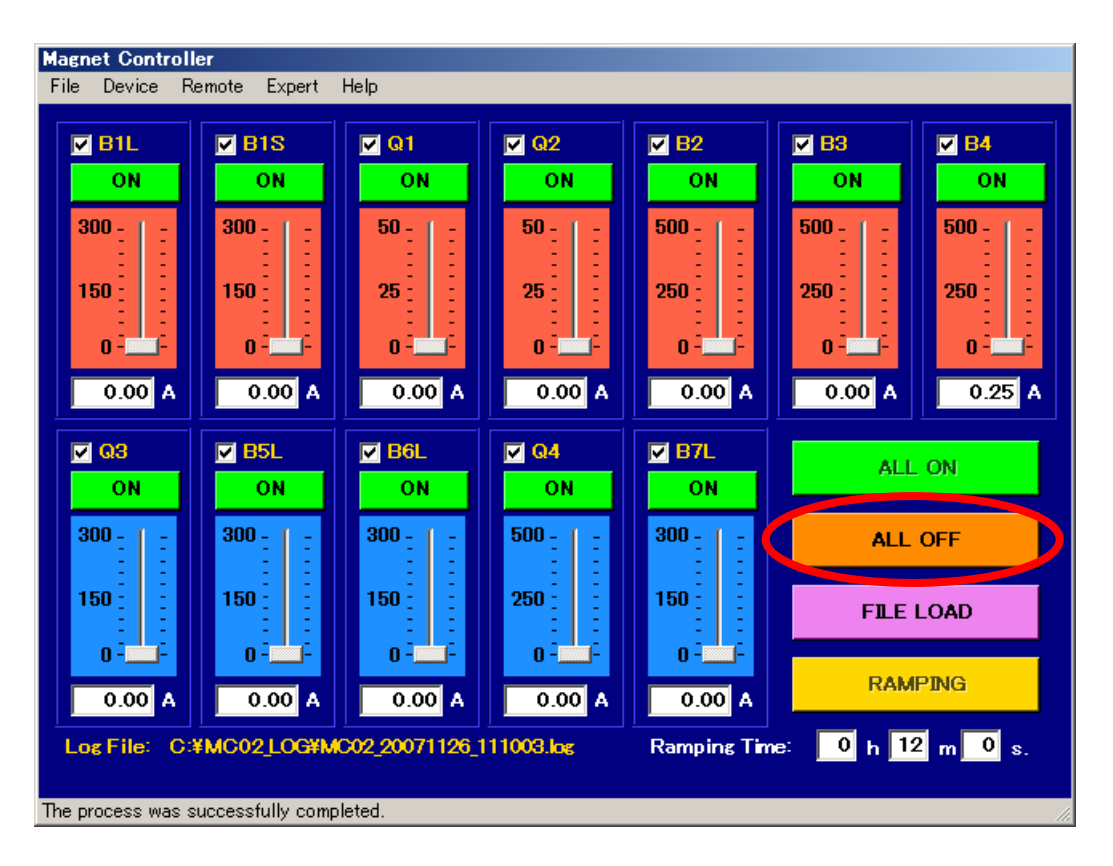

図2.20 マグネットのOFF (メイン画面上のボタン)

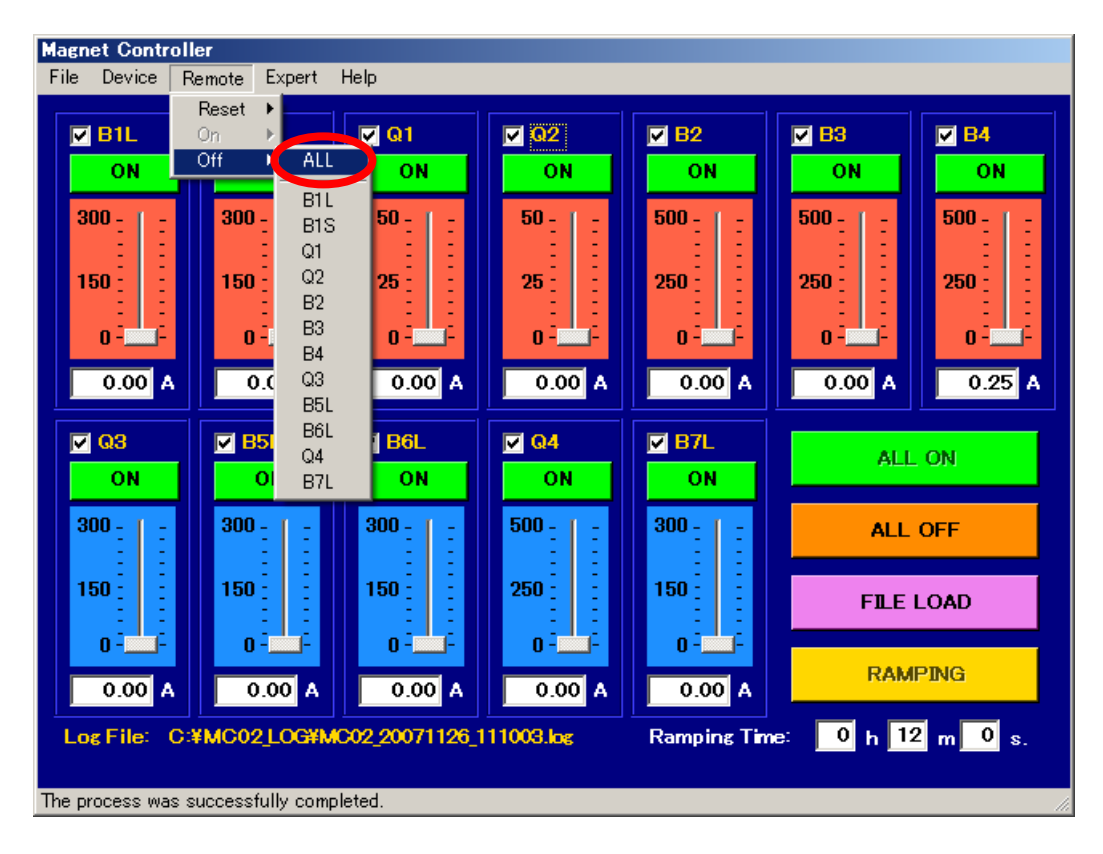

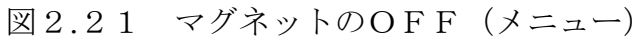

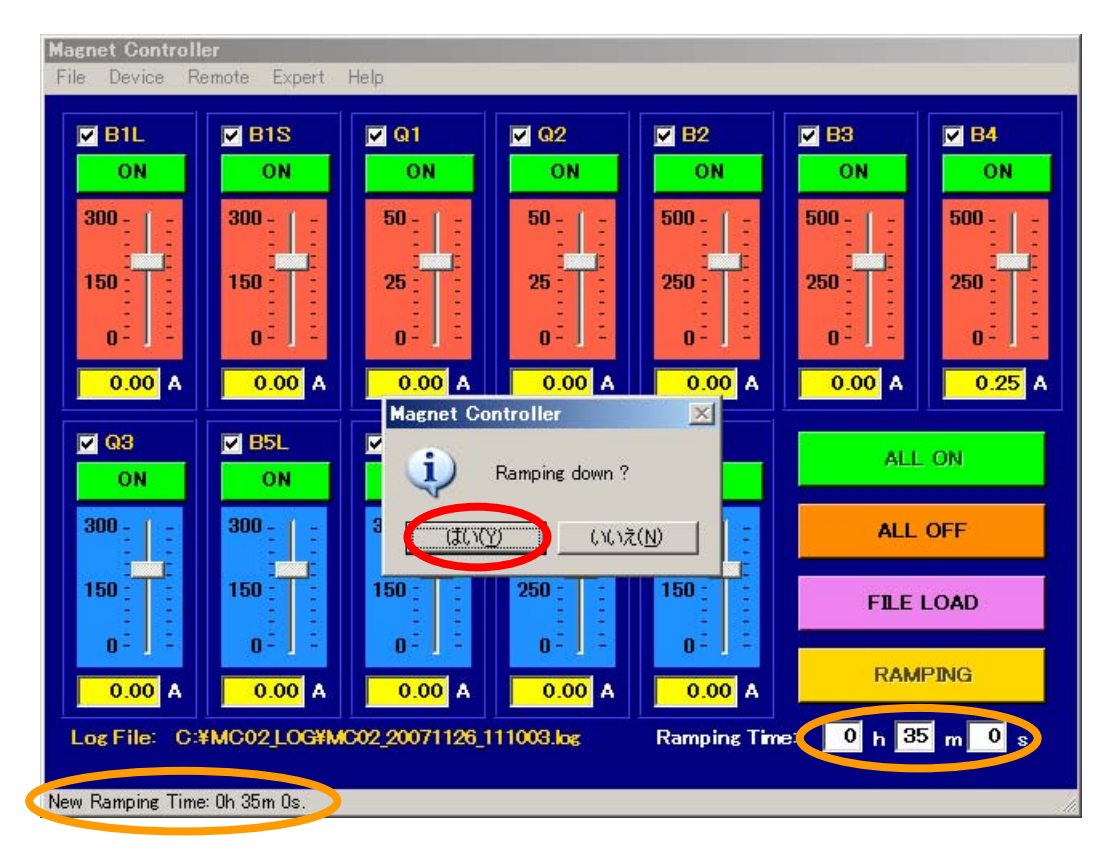

図2.22 マグネットのOFF(w. ランプダウン)

#### 2.9 プログラムの終了

 制御用コンピュータを再起動する際など,制御プログラムを終了する必要がある場合には, 全てのマグネットが OFF 状態であることを確認の上,メニューの File-Exit をクリックす る(図2.23参照).自動的に,絶縁型 DAC ボードおよびリレーボードとの通信を終了し, ログファイルを更新して、メイン画面が閉じられる. なお、全てのマグネットが OFF 状態 でないと,制御プログラムは終了できない(強制終了に関しては,第3.5章を参照のこと).

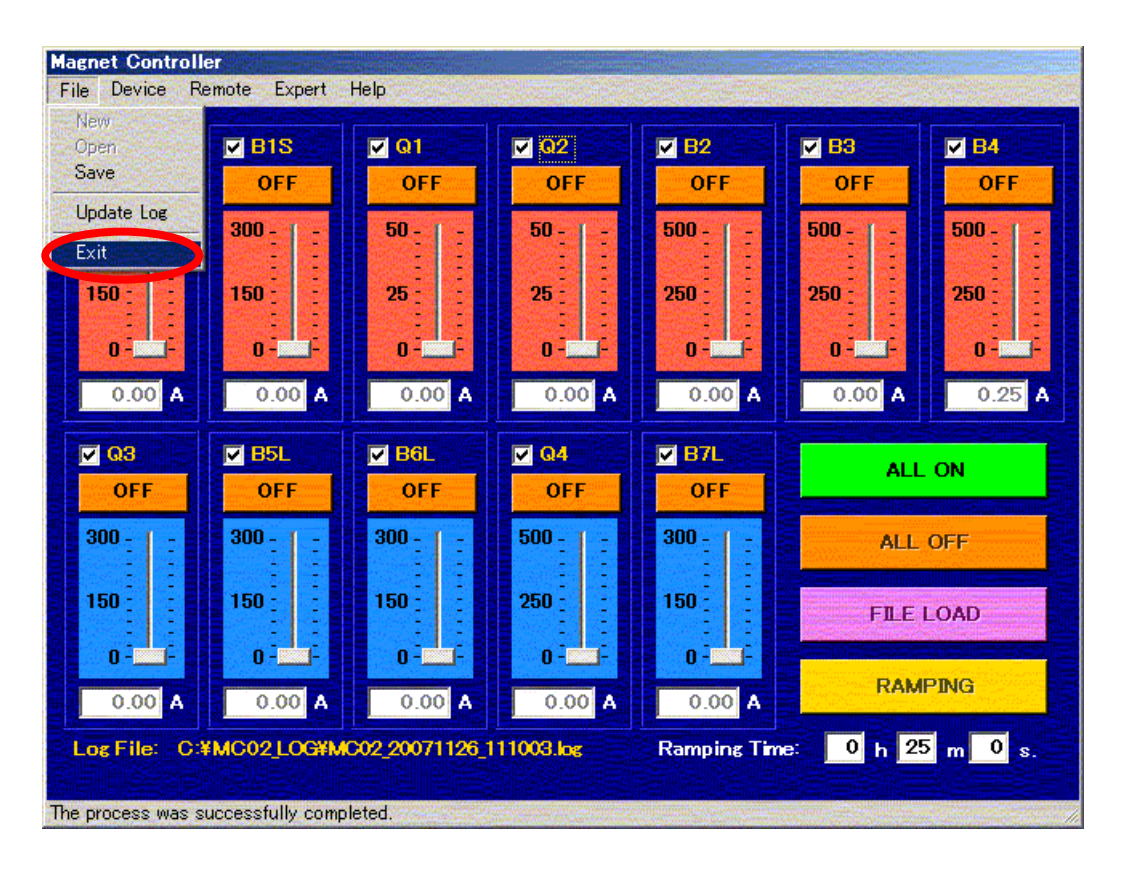

図2.23 プログラムの終了

2.10 バージョンの確認

 制御プログラムのバージョンは,メニューの Help-Version をクリックすることで確認で きる(図2.24参照).図2.25のような画面が現れて,バージョンが表示される.

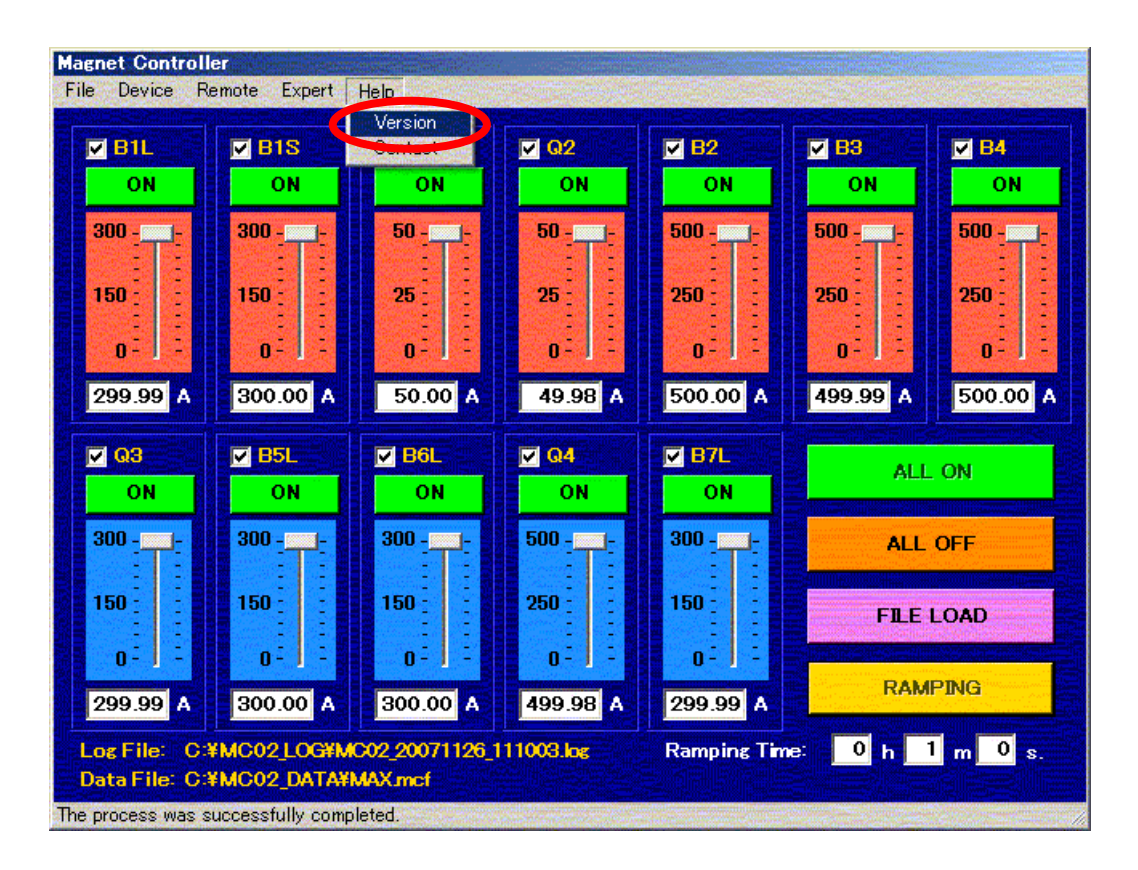

図2.20 バージョンの確認

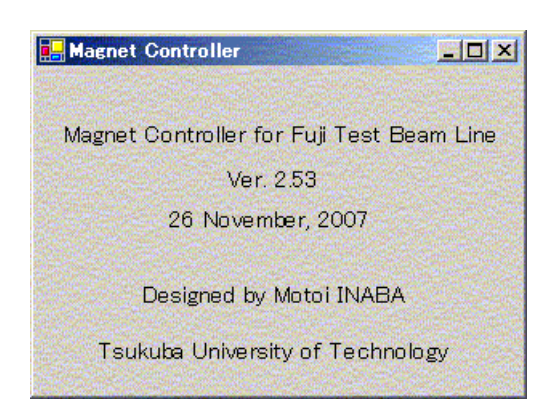

図2.21 バージョン表示画面

第3章 エキスパート・モード

第2章で説明した基本的な操作に加え,新たな定義ファイルの作成や問題がおこった場合 の対処手段として、エキスパート用のコマンドを用意してある. これらのコマンドは, KEKB ビームラインに影響を与えかねないので,必要なときのみ,十分に注意して使用すること.

3.1 定義ファイルの作成(エキスパート専用)

12個のマグネットの電流値および DAC のデータを記載した定義ファイルは、以下の方 法で作成することができる.まず、メイン画面上の全てのマグネットのチェックボックスに チェックが入っていることを確認し,メニューのFile-Saveをクリックする(図3.1参照). 図3.2のようなファイル保存画面が現れるので、ファイル名を入力し, "保存(S)"ボタンを クリックする.フォルダのパスは"C:¥MC02\_DATA",拡張子は"mcf"である(基本的に は自動的に入る).

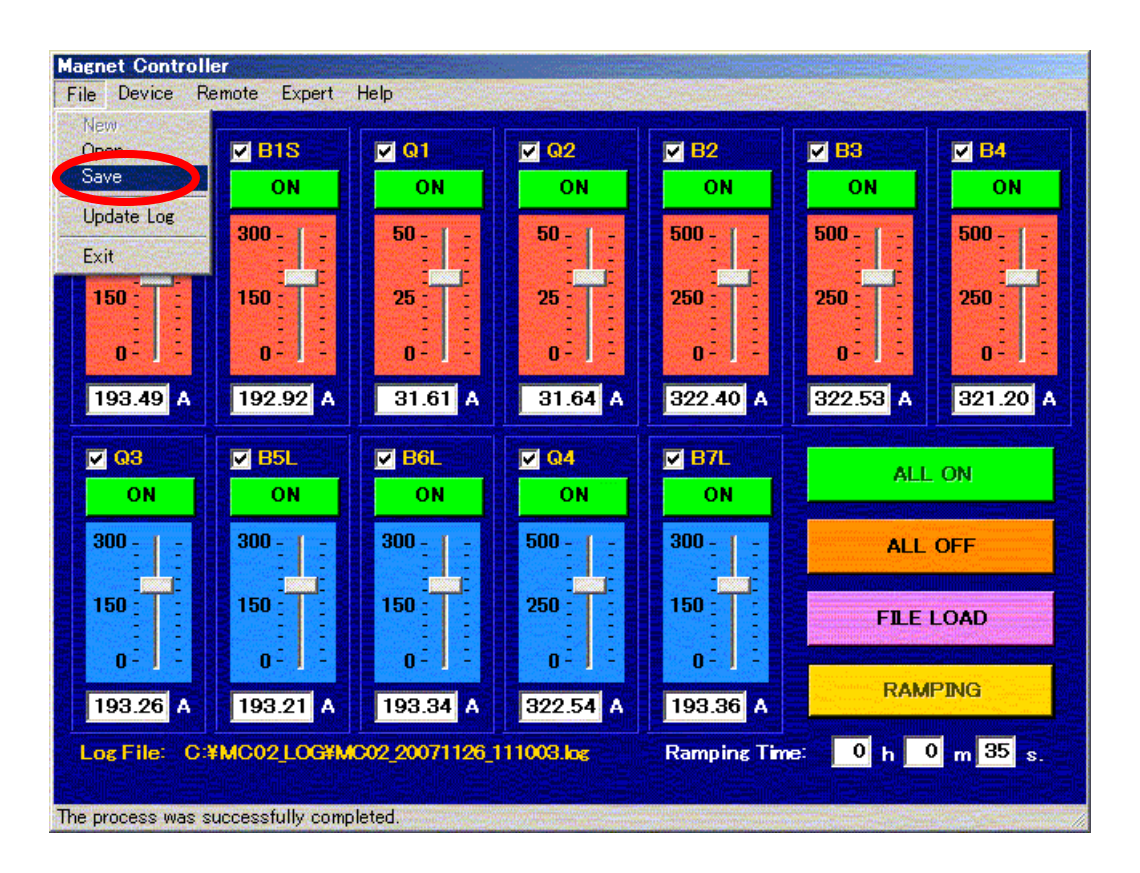

図3.1 定義ファイルの作成

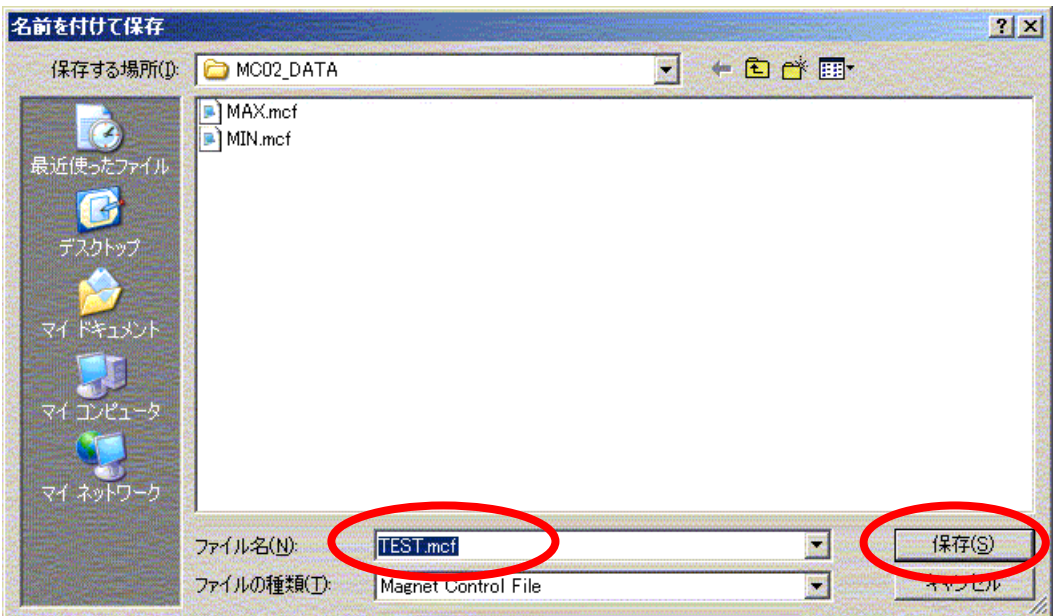

図3.2 定義ファイルの作成

#### 3.2 ログファイルの更新(エキスパート専用)

 ユーザがどのような操作をおこなったのか(どのボタンやメニューをクリックしたのかな ど)は,その時刻とともにプログラムにバッファされ,メニューの File-Update Log をク リックしたときやバッファの容量がある程度大きくなったとき,またはプログラム終了時に, テキストファイルとして"C:¥MC02\_LOG"フォルダに保存される.ログファイルの名前は, プログラムを起動した日時,もしくはバッファの容量がある程度大きくなって自動的に新し いログファイルが作成された日時(この場合はその旨がログファイルに書き込まれる)とな っている.プログラム実行中にログファイルの中身を確認するには,メニューの File- Update Log をクリックし,最近のログをファイルに出力する必要がある(図3.3参照). そ の際、排他的ファイルオープンをおこなうテキストエディタなどを使ってログファイルにア クセスしないように注意すること(ログファイルの自動更新に支障が出る場合がある).

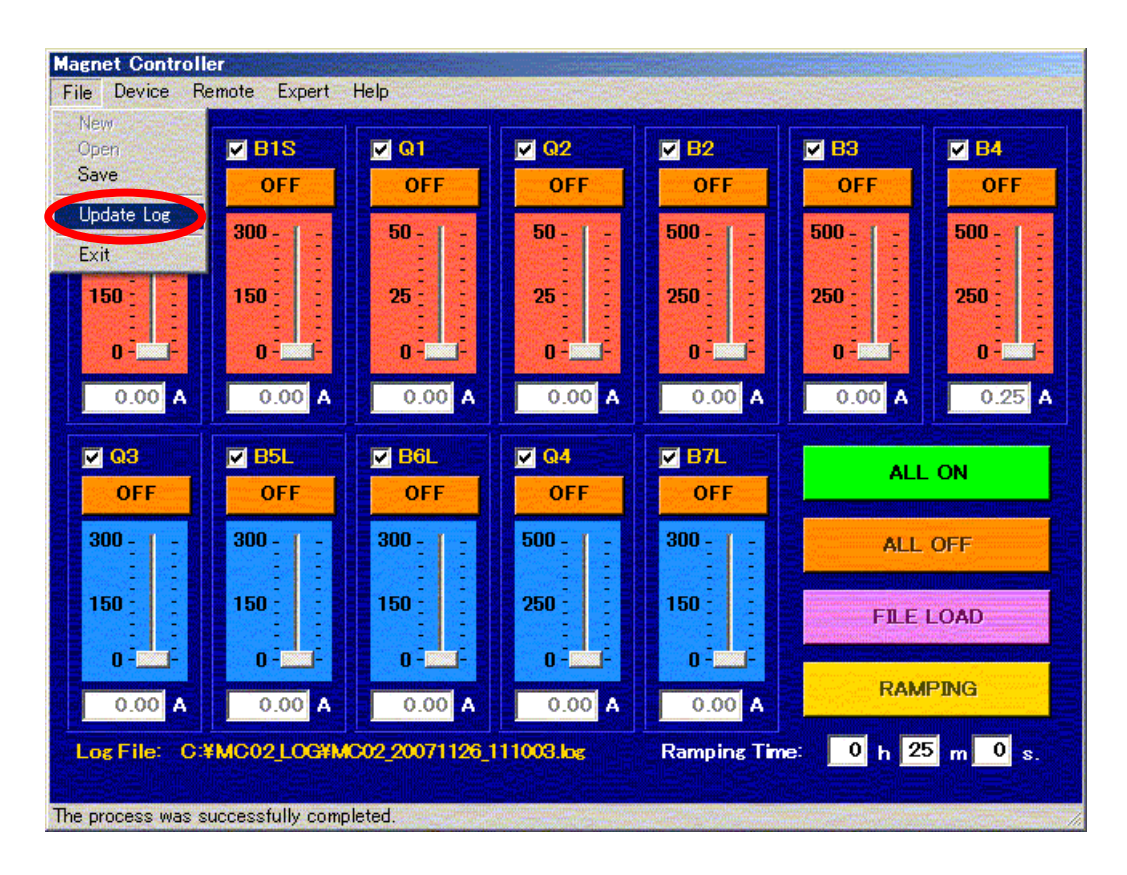

図3.3 ログファイルの更新

第2.8章に記述したマグネットをOFF 状態にするための基本操作は、KEKB ビームライ ンへの影響が小さくなるように、マグネット電流の変化速度に制限を設けており、短時間で マグネットを OFF 状態にすることはできない.

 短時間でマグネットを OFF 状態にする必要が生じた場合には,急速 OFF コマンドを使用 する. 最初の電流値に応じて最長 60 秒,最短 10 秒でランプダウンし,自動的に OFF 状態 へと移行する.このランプ速度は、KEKB ビームラインに影響を与えるため、ビームがない とき以外は実行してはならない.

全てのマグネットに対する急速 OFF 操作は,メニューの Expert-Quick Off-All をクリ ックする(図3.4参照). 電流がゼロではないマグネットのテキストボックスに 0.00 (B4は 0.25)が入って、その背景が黄色くなり、確認のためのメッセージウィンドウが現れるので、

"はい(Y)"ボタンをクリックする(図3.5参照).ランプ時間は,自動的に設定される. また、他のマグネットの状態は維持しつつ、特定のマグネットのみ、急速 OFF したい場 合には、メニューの Expert-Quick Off から、特定のマグネットの名前をクリックする. こ の場合も、ランプ時間は、自動的に設定される.

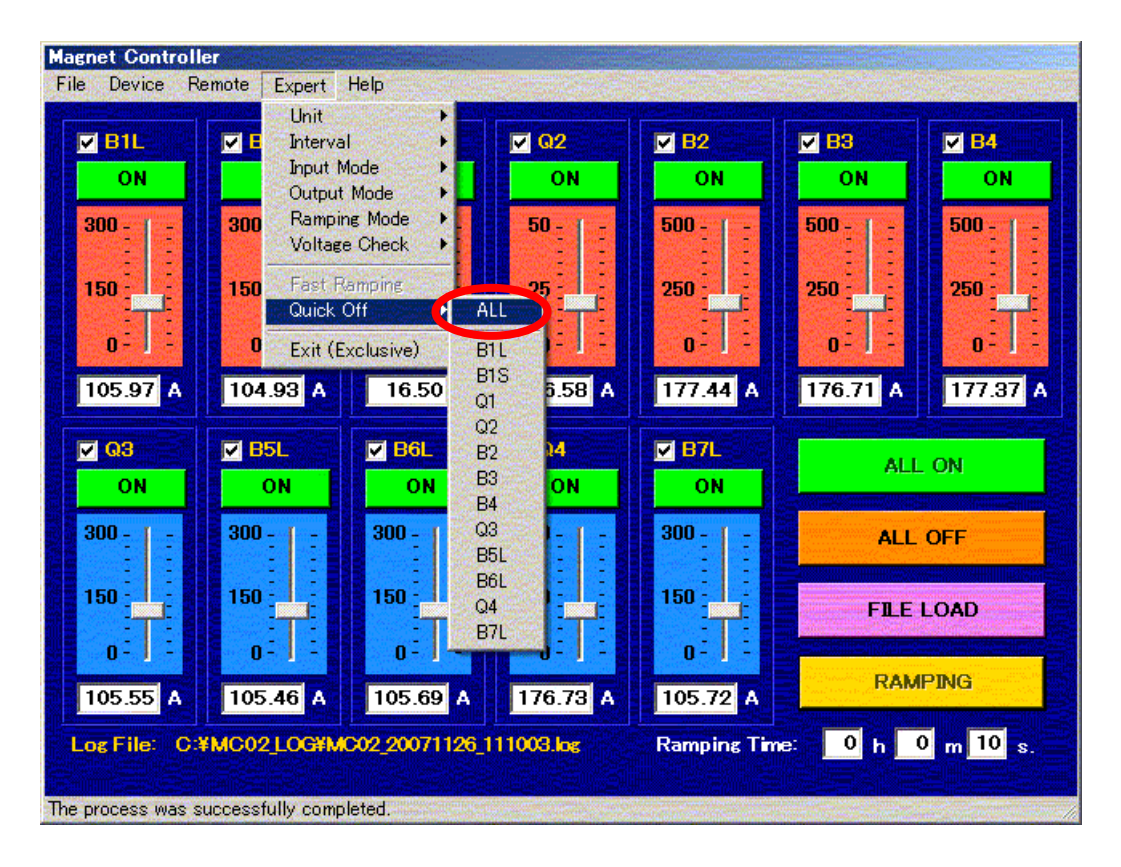

図3.4 マグネットの急速 OFF

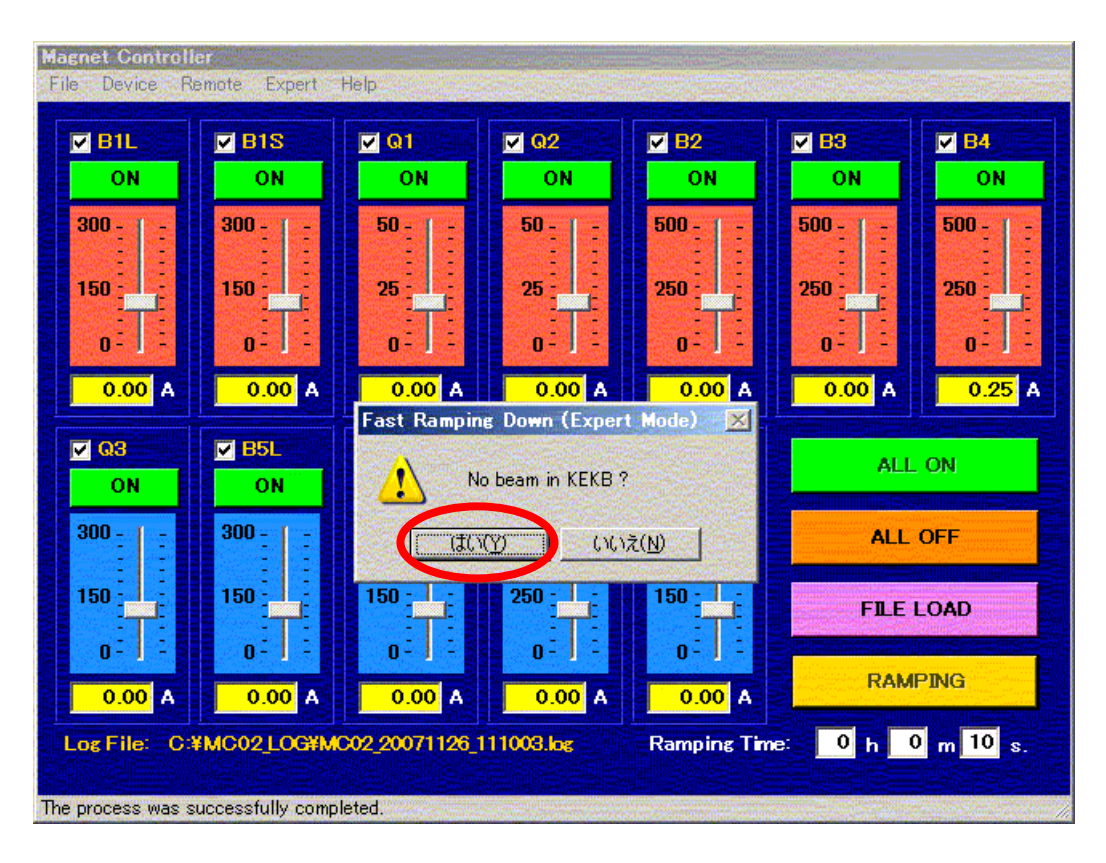

図3.5 マグネットの急速 OFF の確認画面

#### 3.4 急速ランプ(エキスパート専用)

 急速 OFF と同様に,短時間で設定値までマグネットをランプする必要がある場合には, 第2.5章で説明した基本操作ではなく、急速ランプコマンドを使用する. 定義ファイルをロ ードするか,キーボードからそれぞれのマグネットに電流値を入力した後に,メニューの Expert-Fast Ramping をクリックすると(図3.6参照),確認のためのメッセージウィン ドウが現れるので, "はい(Y)"ボタンをクリックする (図3.7参照). 電流の変化量に応じ て、最大 60秒,最小10秒の範囲で自動的にランプ時間が設定され、ランプが開始される. 第2.5章で説明した基本操作と異なり,KEKB ビームラインへの影響が小さい範囲を超えた 変化速度でランプするため,ビームがないときに限って使用できる.

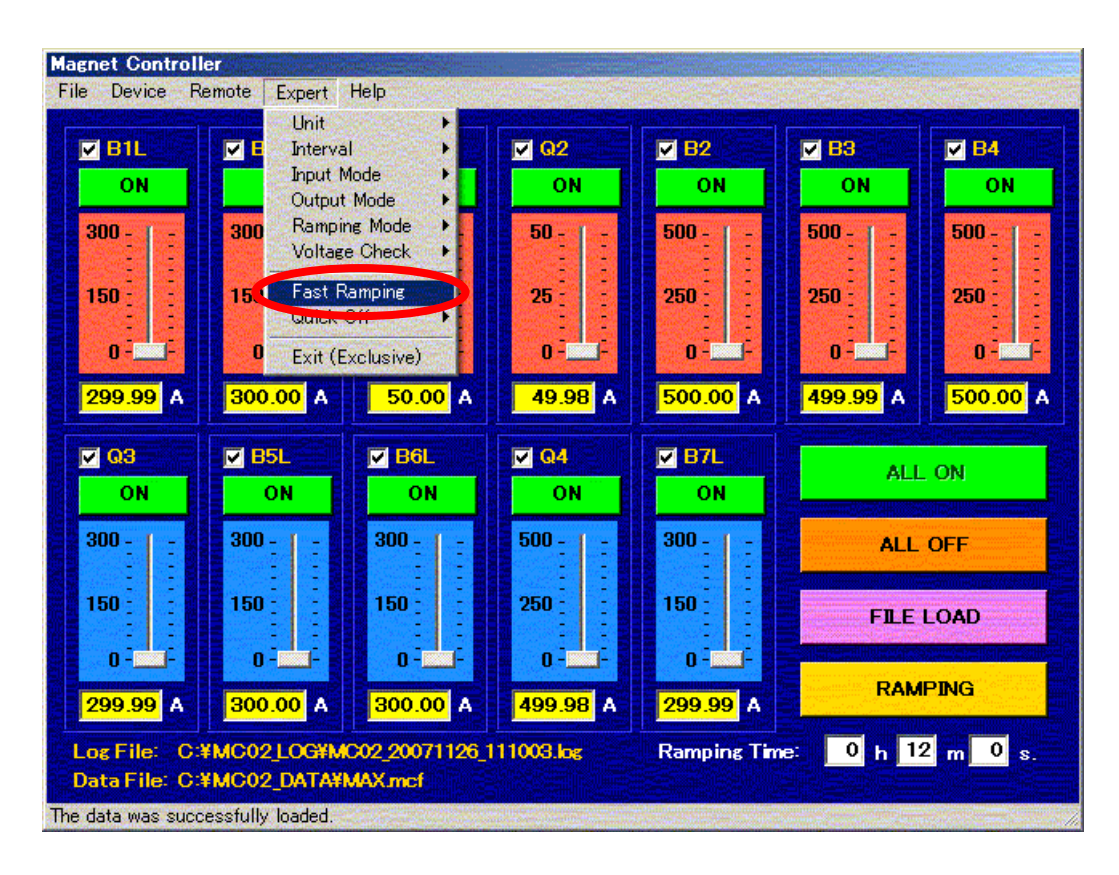

図3.6 マグネットの急速ランプ

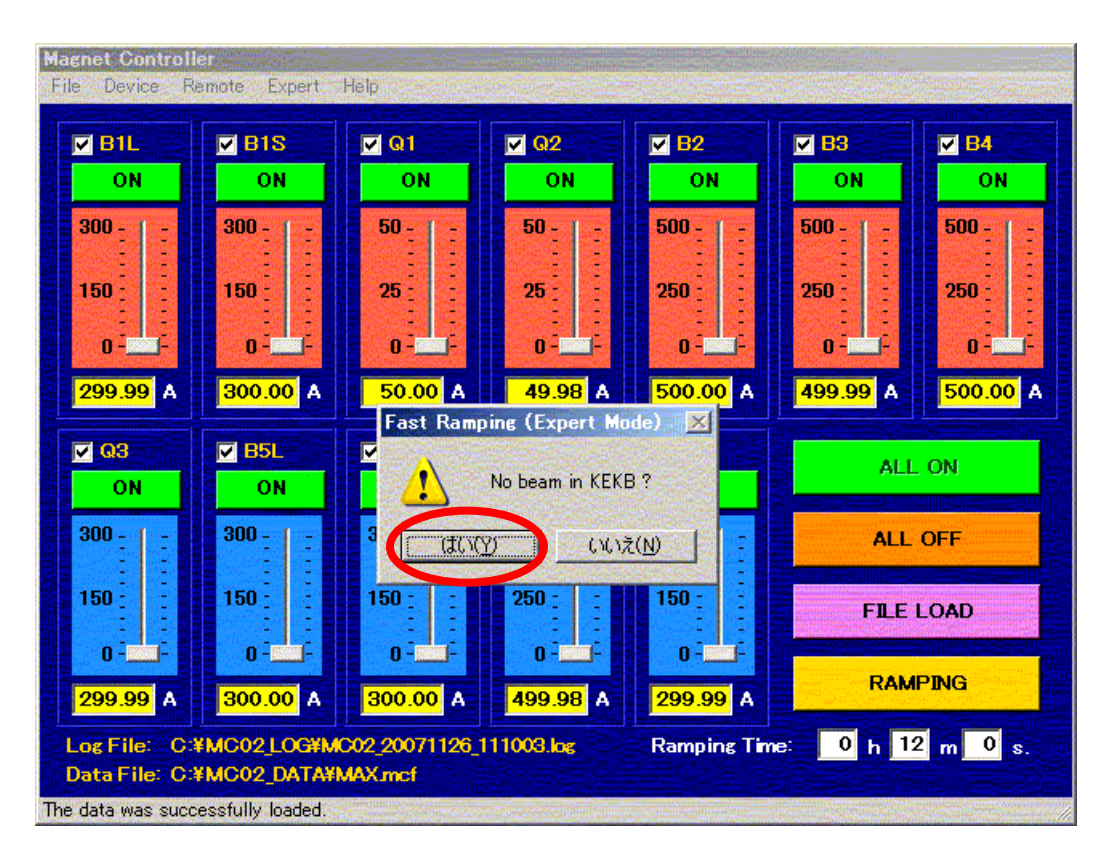

図3.7 マグネットの急速ランプの確認画面

3.5 強制終了(エキスパート専用)

 なんらかの理由で,マグネットを OFF 状態にできなくなった場合には,以下の方法で制 御プログラムを強制終了させることができる.ただし,急激な電流変化をともなう場合があ るので,非常時以外は使用しないこと.

メニューの Expert-Exit (Exclusive)をクリックすると(図3.8参照),確認のためのメッ セージウィンドウが現れるので, "はい(Y)"ボタンをクリックして, 強制終了させる.

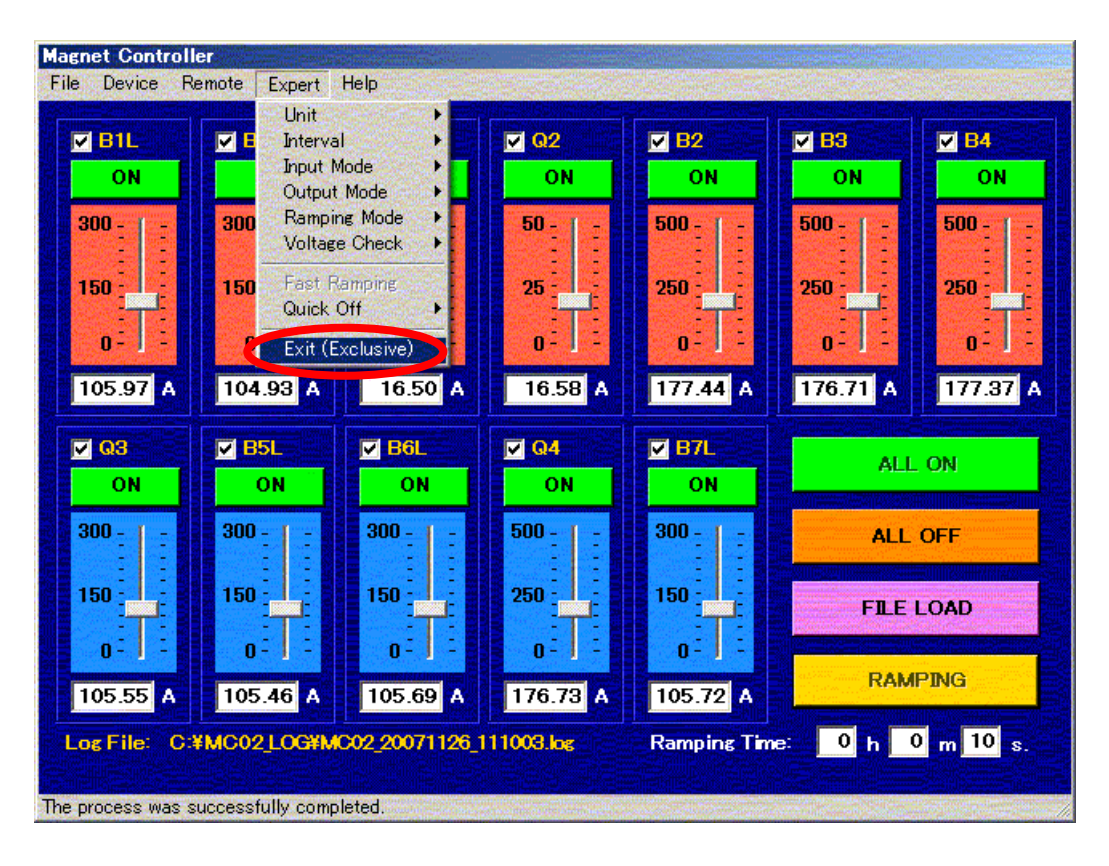

図3.8 強制終了

#### 3.6 DAC ボード/リレーボードとの通信確認(エキスパート専用)

 制御プログラムは,制御用コンピュータの PCI スロットに搭載された3つの絶縁型 DAC ボードと1つのリレーボードを制御している. 制御プログラムは、起動時に自動的にこれら のデバイスとの通信を開始し,終了する際に自動的に通信を切断するため,基本的には手動 で通信を開始/切断する必要はない.

しかし、例えば、図3.9のようなエラーメッセージが現れた場合には、なんらかの理由で デバイスとの通信が切断もしくは妨害された可能性がある.それぞれのデバイスと通信でき ているかどうかは,以下の方法で確認できる.

メニューの Device の DAC#0, DAC#1, DAC#2, DIO#0 のいずれかにマウスを移動させ ると,図3.10または図3.11のように,それぞれ"Open"か"Close"のどちらかが黒い 文字で表示されている. 図3.10のように "Close"が表れている場合は、そのデバイスと の通信が開始できている. 一方, 図3.11のように"Open"が表れている場合には, その デバイスと通信ができていないので,"Open"をクリックして,通信を開始する必要がある.

"Open"をクリックしても,これらのデバイスとの通信を開始できない場合は,コントロー ルパネル-システム-ハードウェア-デバイスマネージャで,これらのデバイスが PCI スロ ット上で認識されているか確認する.各デバイスと識別名称は,表1.2の通りである.

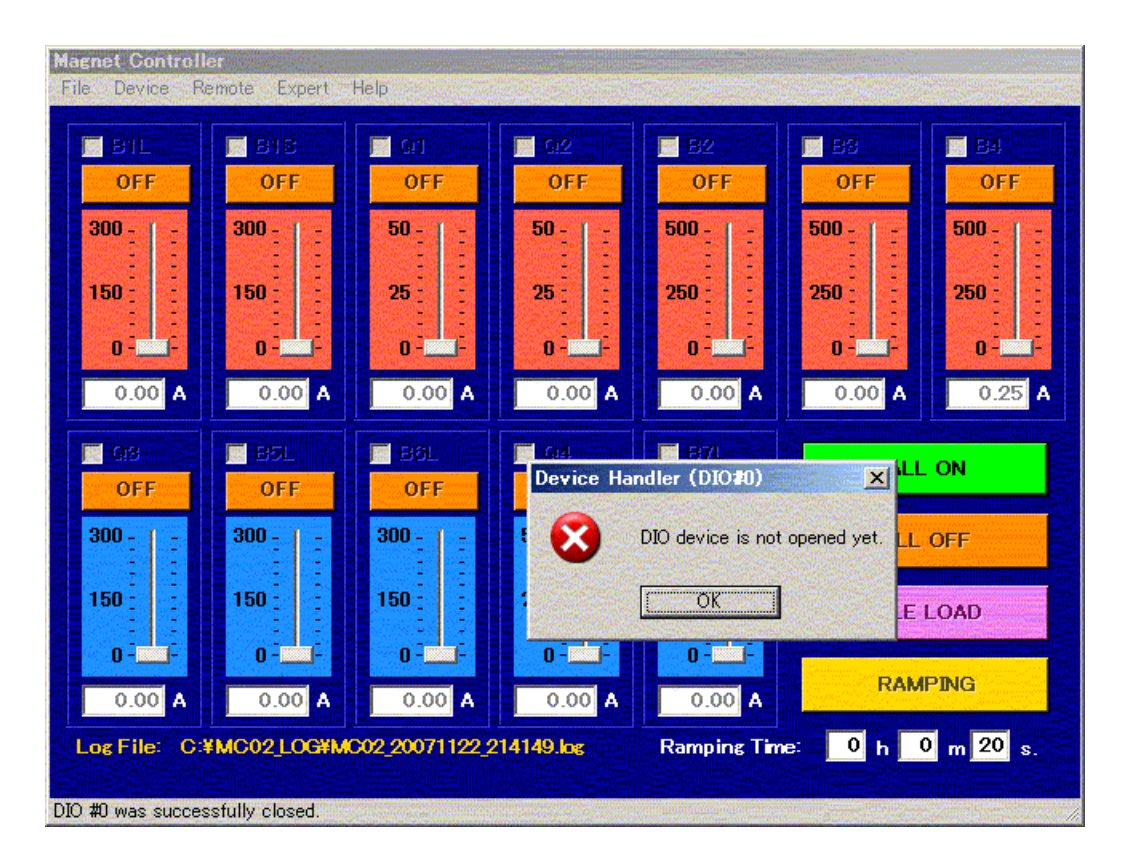

図3.9 デバイスとの通信(エラーメッセージの例)

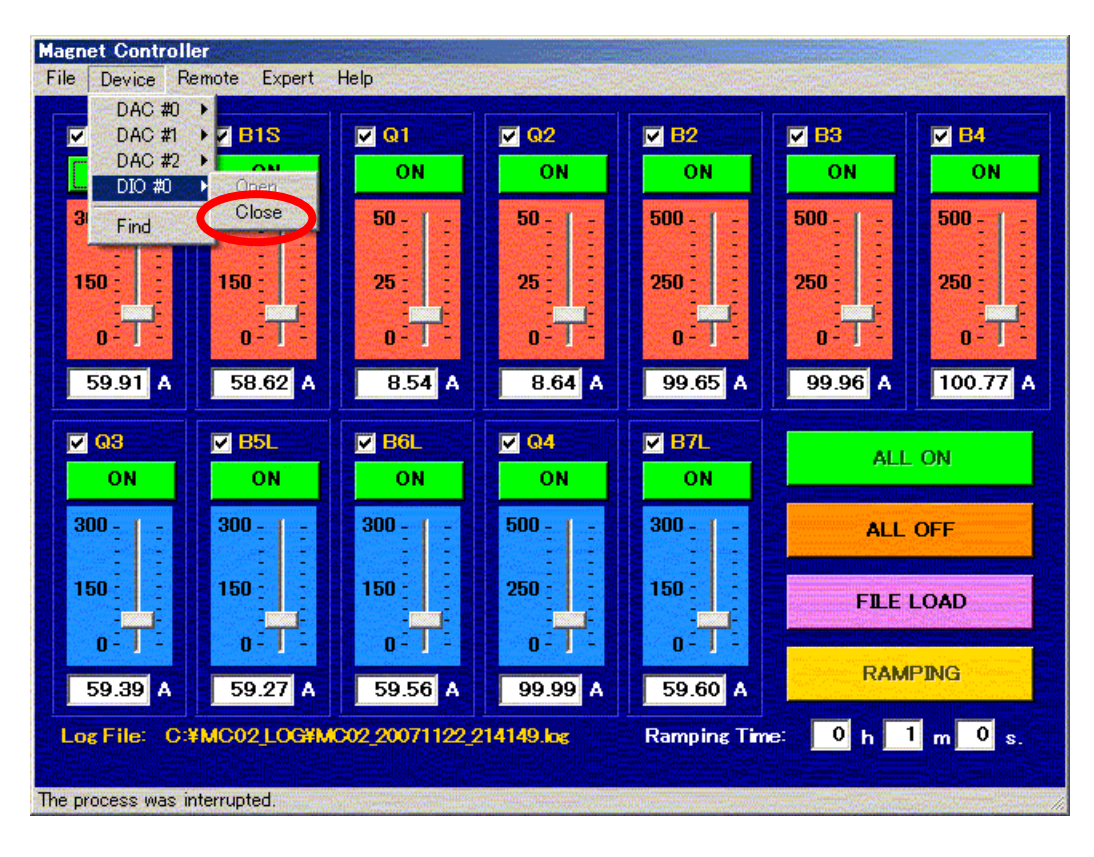

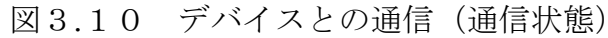

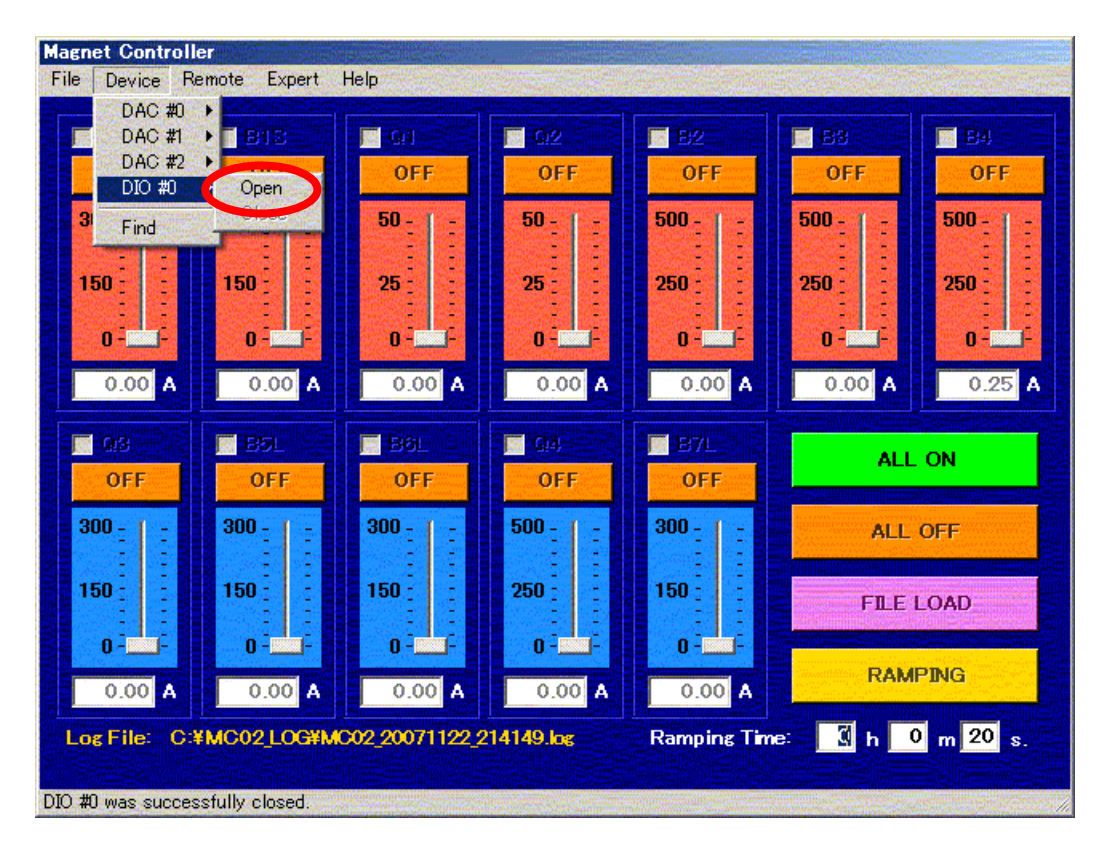

図3.11 デバイスとの通信 (切断状態)

## 第4章 ランプに関する情報

#### 4.1 ランプ時間

 用意されている定義ファイルを読み込んでマグネットの電流を変化させる場合の標準的な ランプ時間を以下に示す.

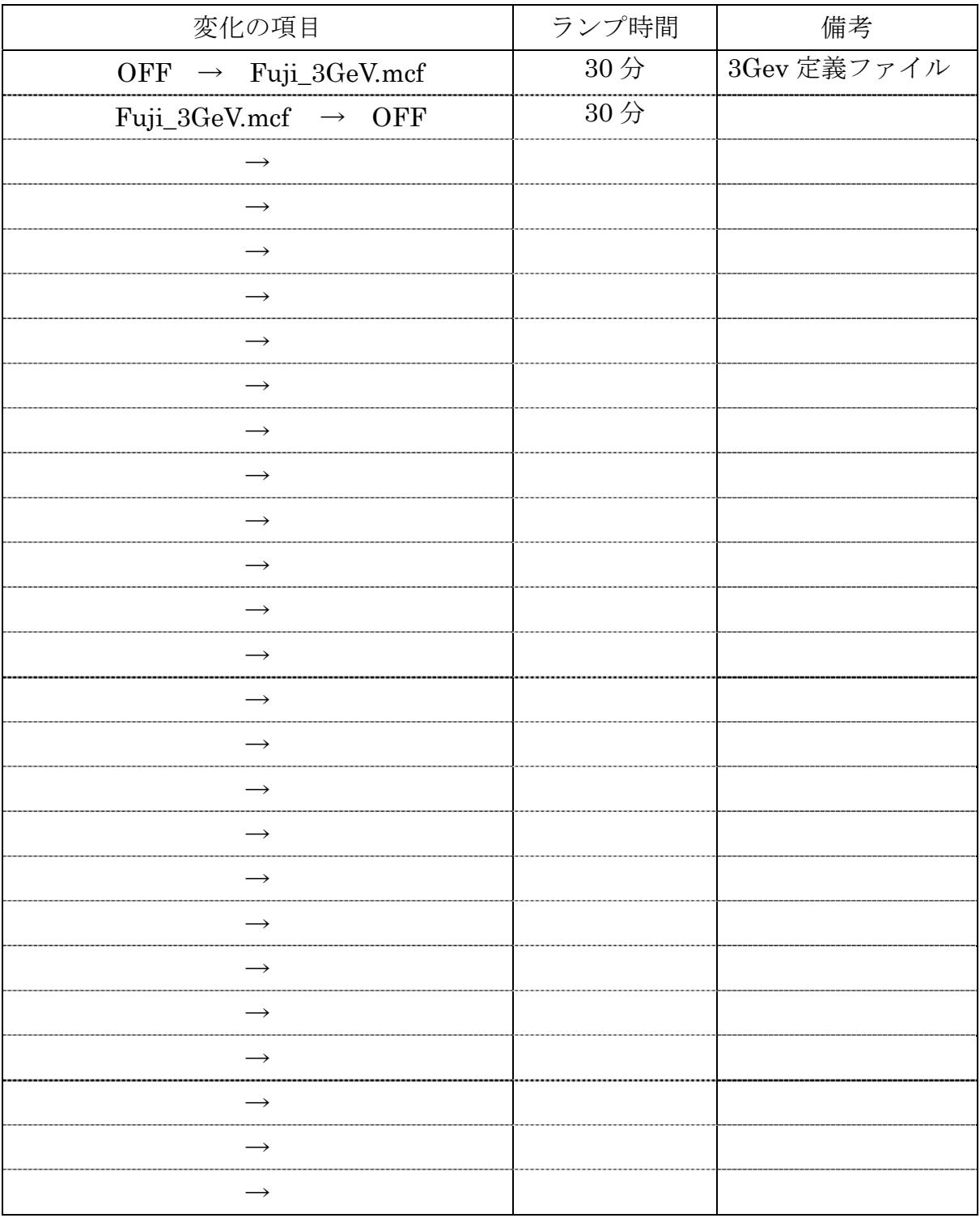

表4.1 ランプ時間

#### 第5章 最後に

 磁場制御システムを熟知した上で,ユーザの責任で,十分に注意して,制御プログラムを 操作して下さい.

プログラム実行ファイル(圧縮形式):

次のアドレスから圧縮ファイルをダウンロードして解凍し、Fuji\_MC02.exe を制御用コン ピュータのデスクトップ等に置いて,起動してください.

http://www.tsukuba-tech.ac.jp/el/~inaba/Fuji\_MC02\_R2\_54/Fuji\_MC02\_R2\_54.zip

プログラムのソース(圧縮形式):

Visual Studio.NET 2003 (Visual Basic)のプロジェクトファイル一式を以下のアドレスに 置いてあります.

http://www.tsukuba-tech.ac.jp/el/~inaba/Fuji\_MC02\_2\_54/Fuji\_MC02\_2\_54.zip

操作マニュアル作成: 稲葉 基(筑波技術大学) 2007 年 11 月 30 日 修正(電源立ち上げ): 川崎健夫(新潟大学) 2008 年 3 月 12 日